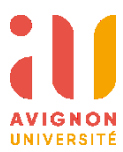

# **ONLINE LEARNING AGREEMENT (OLA)**

# **GUIDE PRATIQUE POUR LES ETUDIANT.ES**

# **1 Allez sur le sit[e https://www.learning-agreement.eu/](https://www.learning-agreement.eu/)**

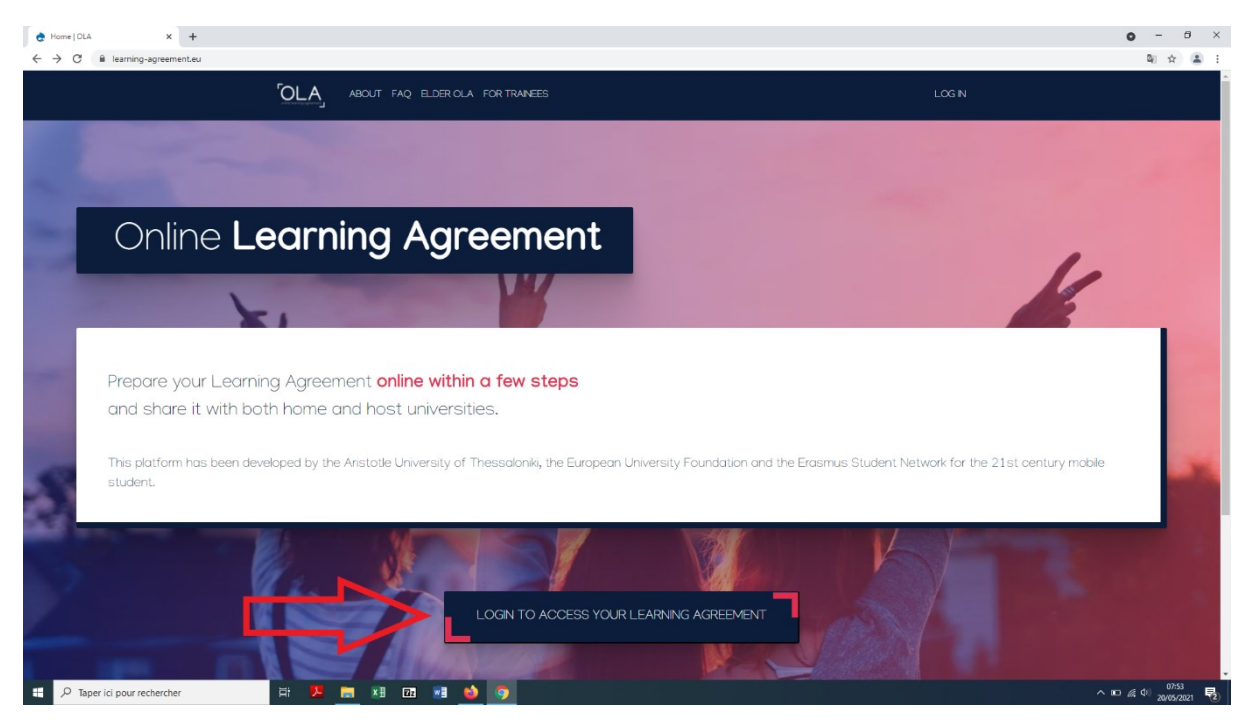

## **2 Cliquez sur le bouton « Log in »**

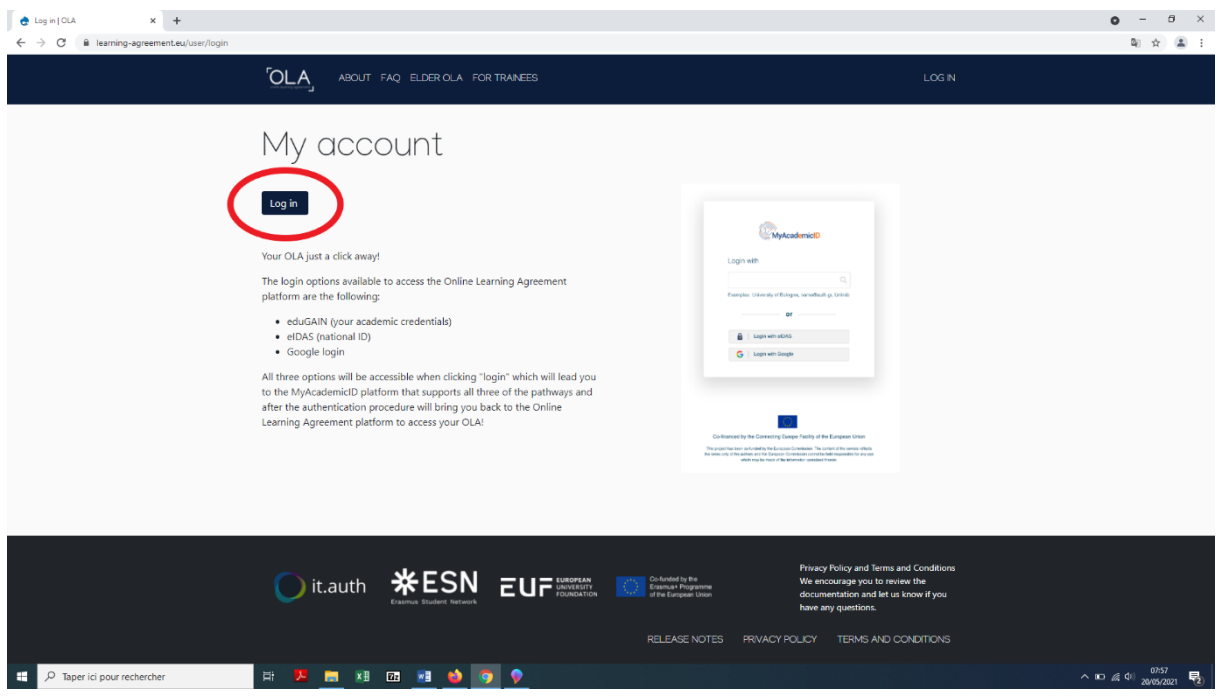

**3 Rentrez l'adresse mail universitaire (adresse « alumni ») et sélectionnez ensuite l'Université d'Avignon.**

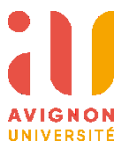

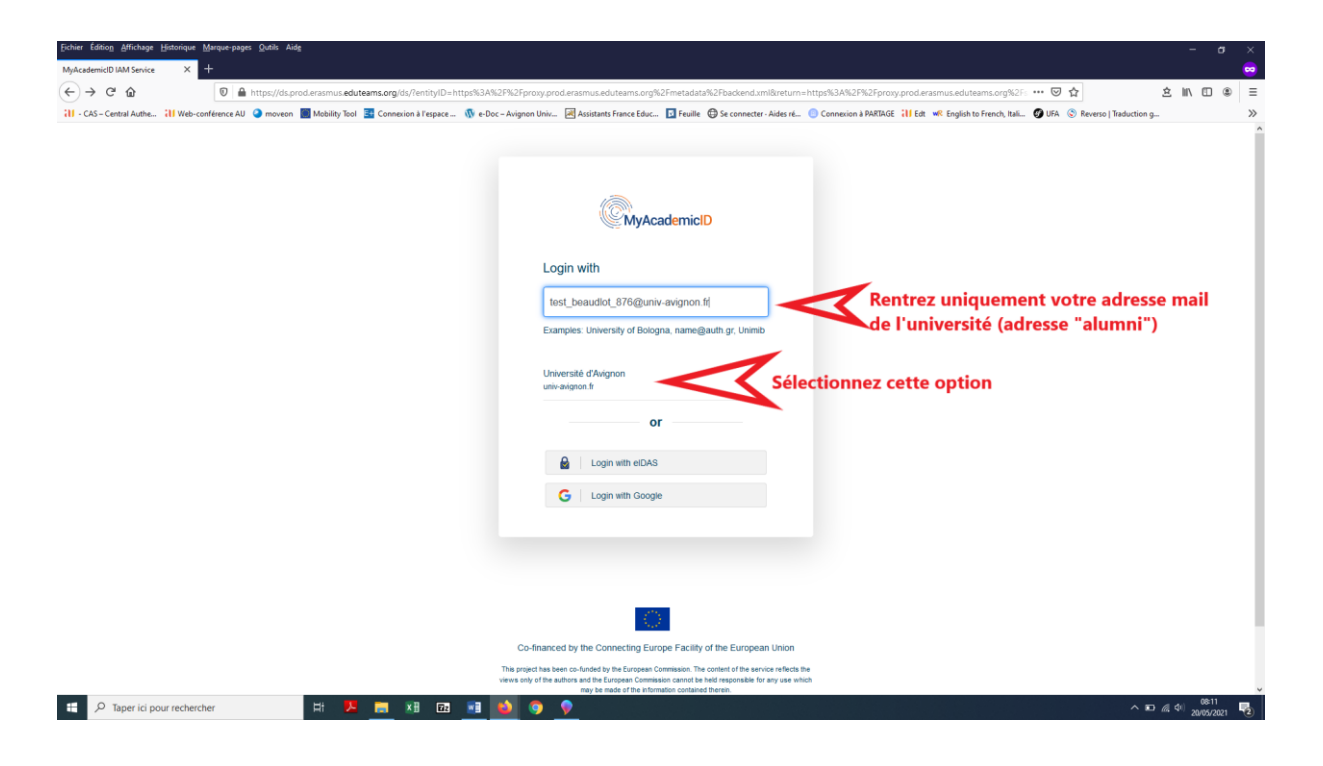

## **4 Authentification avec vos identifiants de l'université**

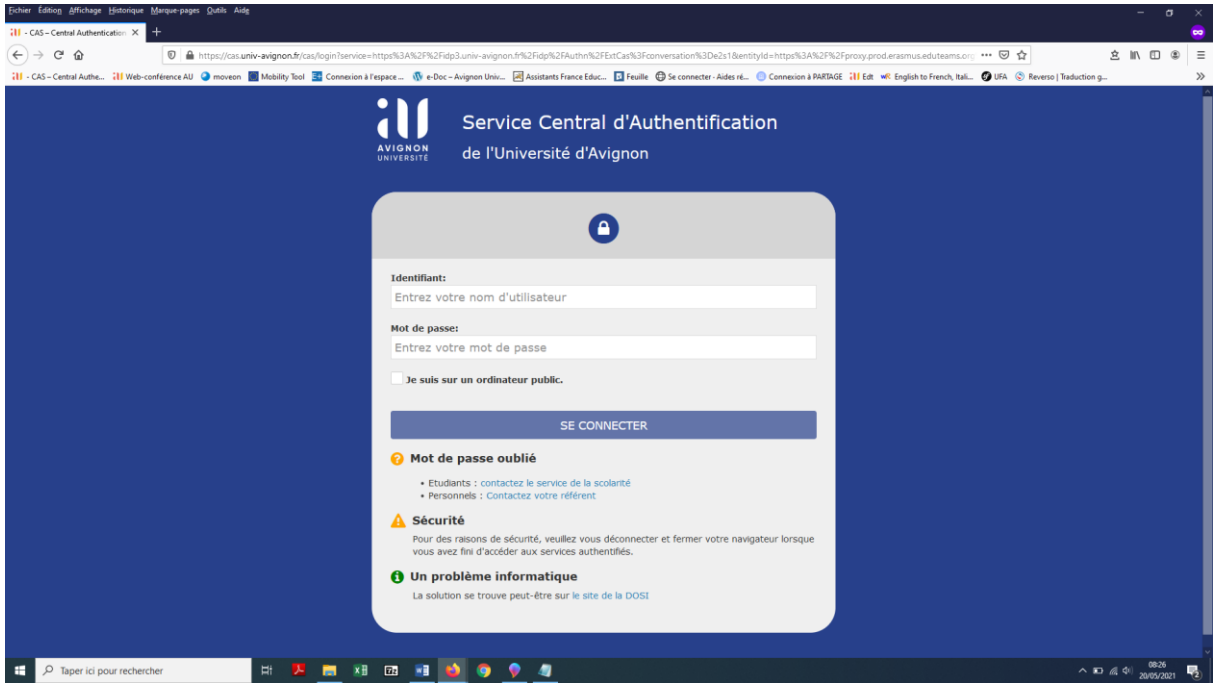

**5 Suivez les indications de MyAcademicID :**

- **Cliquez sur Proceed to register on the MyAcademicID IAM Service** 

 $\sim 10 \frac{d}{d\lambda}$  di 2023<br>2005/2021

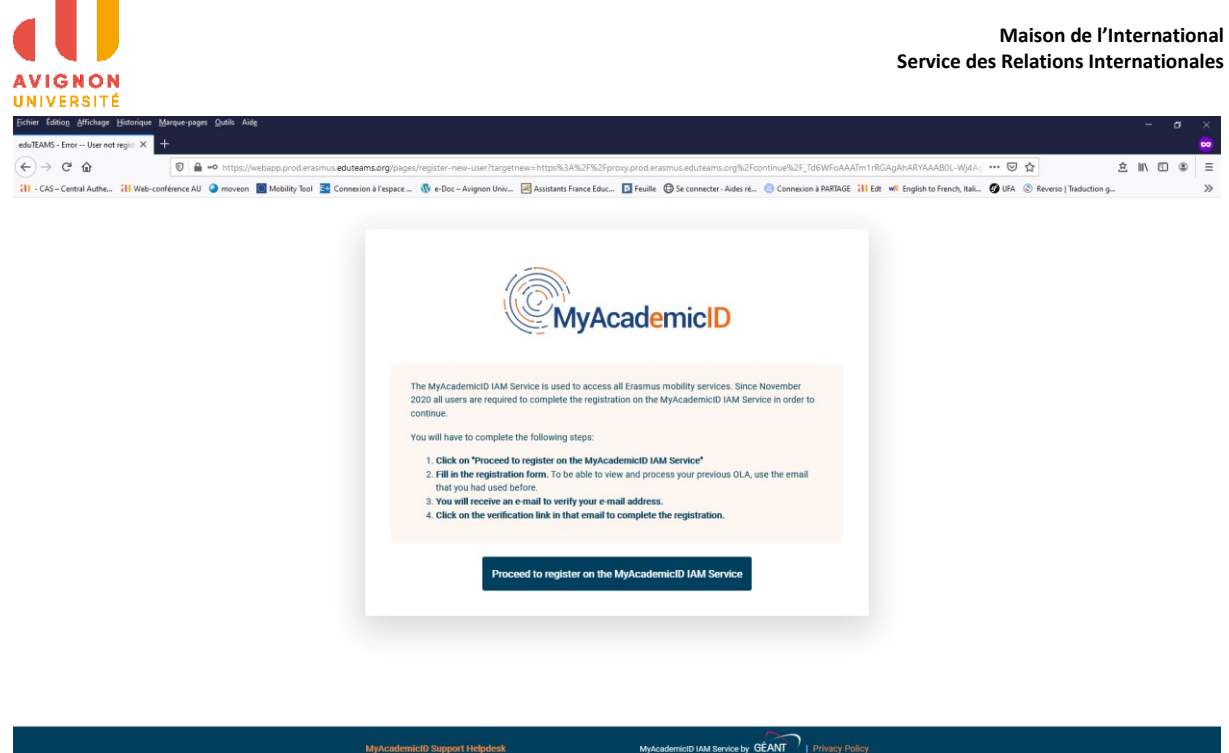

- **Remplissez le formulaire d'inscription en utilisant toujours votre adresse mail universitaire.**

 $\overline{\bullet}$ 

OCHES EXPLANS

 $\overline{\mathbf{P}}$   $\overline{\mathbf{P}}$  Taper ici pour rechercher

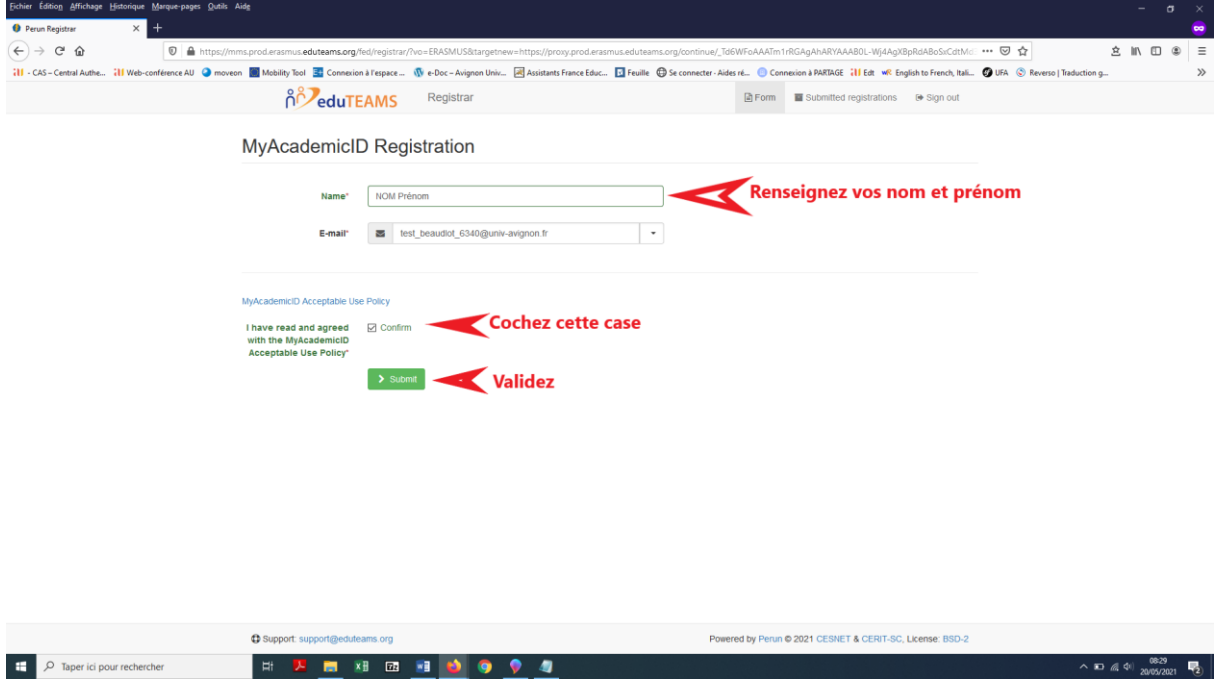

- **Vous recevrez un mail pour vérifier votre adresse mail.**
- **Cliquez sur le lien de vérification pour finaliser votre inscription.**

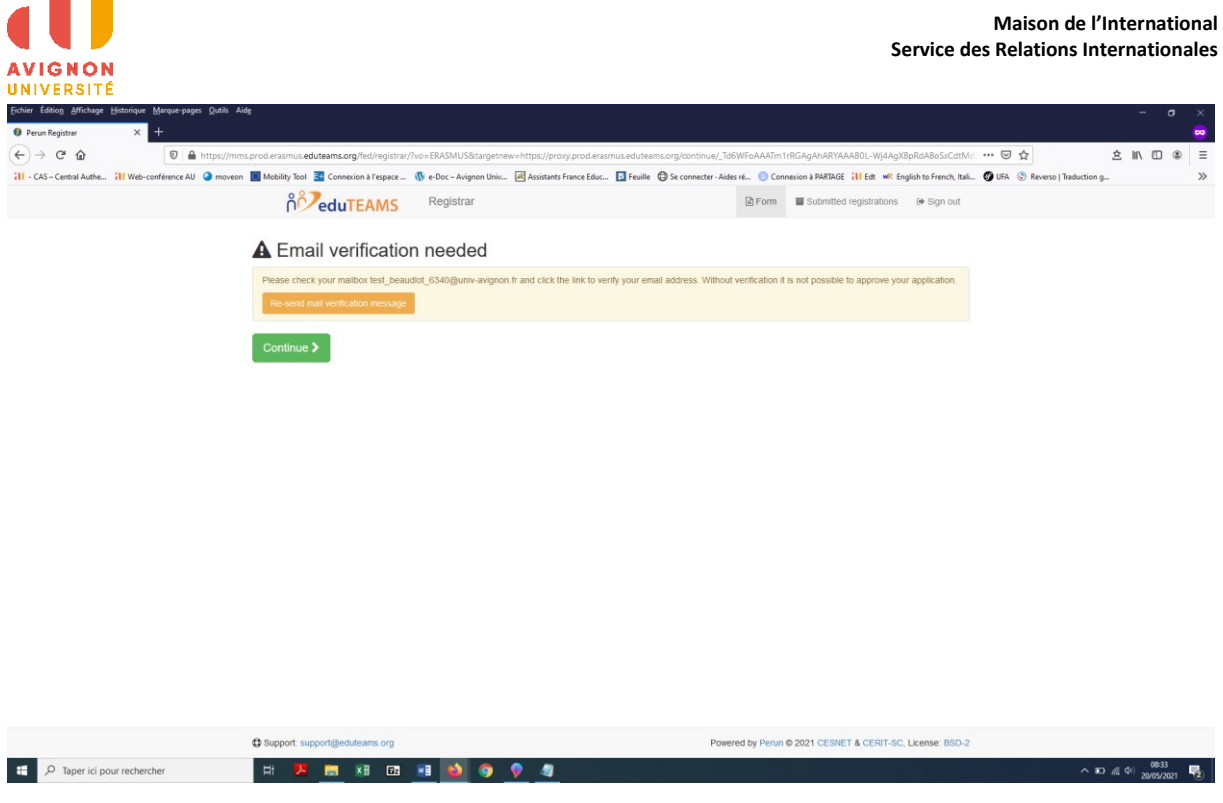

**6 Une fois votre compte validé, lorsque vous irez sur le site [https://www.learning-agreement.eu](https://www.learning-agreement.eu/) , vous tomberez sur cette page :**

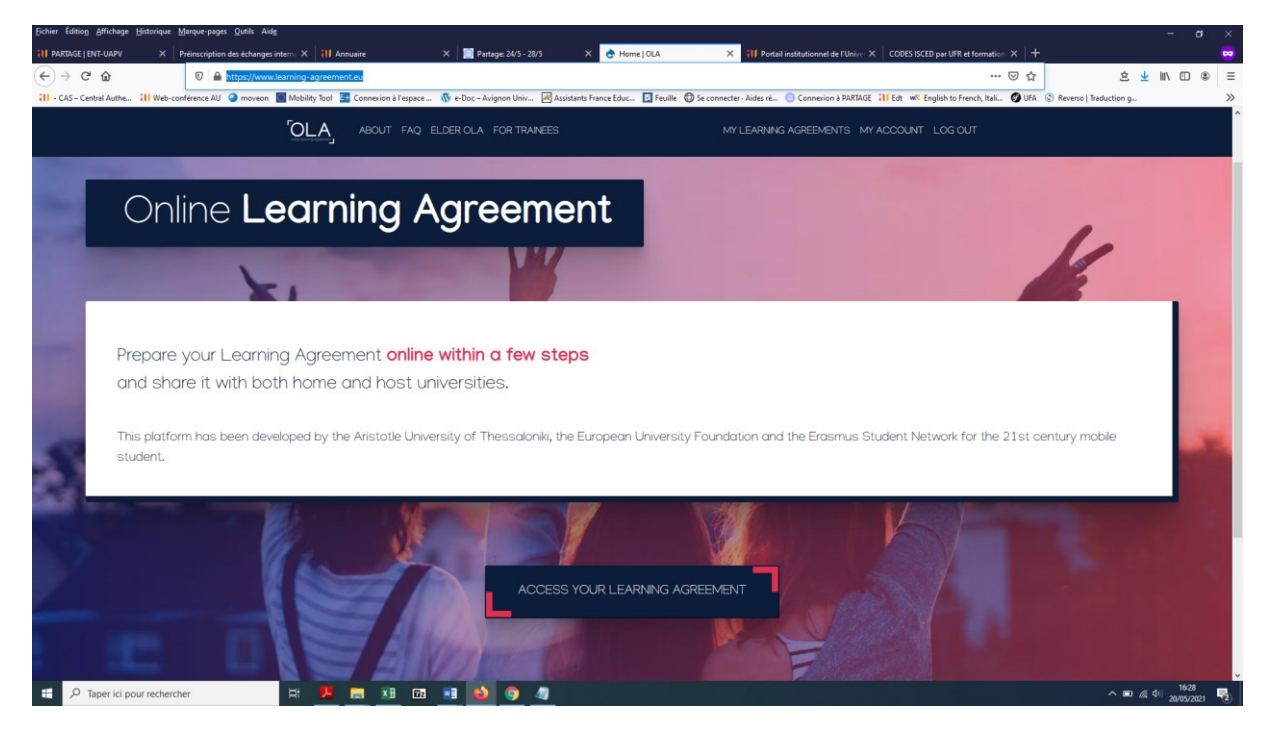

**Vous pourrez changer vos informations personnelles en cliquant sur l'onglet « MY ACCOUNT » > sous-onglet « EDIT » :** 

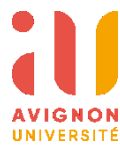

- **Nom, prénom**

- **Field of Education = Domaine d'études et Code ISCED. Vous trouverez le domaine d'études de votre formation sur le site de l'Université [: https://univ](https://univ-avignon.fr/international/etudier-a-l-etranger/documents-a-telecharger/)[avignon.fr/international/etudier-a-l-etranger/documents-a-telecharger/](https://univ-avignon.fr/international/etudier-a-l-etranger/documents-a-telecharger/) > « Liste Codes ISCED »**
- **Study cycle : Bachelor (Licence) ou Master.**

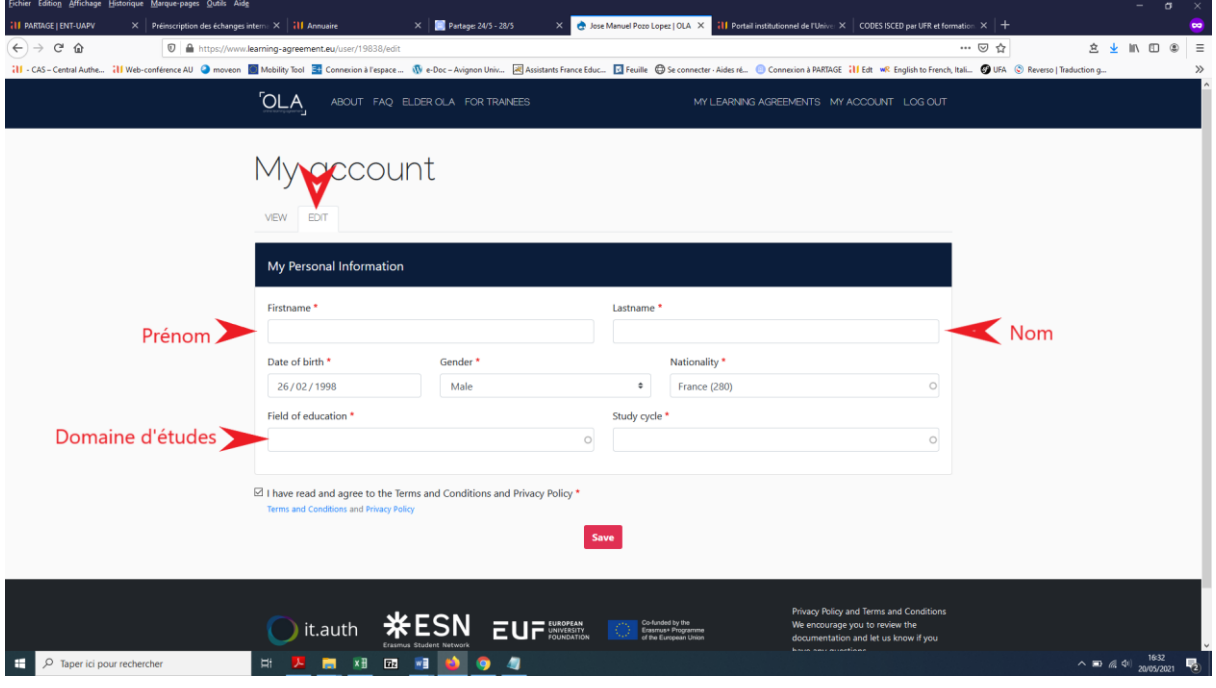

## **7 Créer un nouveau Learning Agreement :**

**Onglet « My Learning Agreements », bouton « Create new » :**

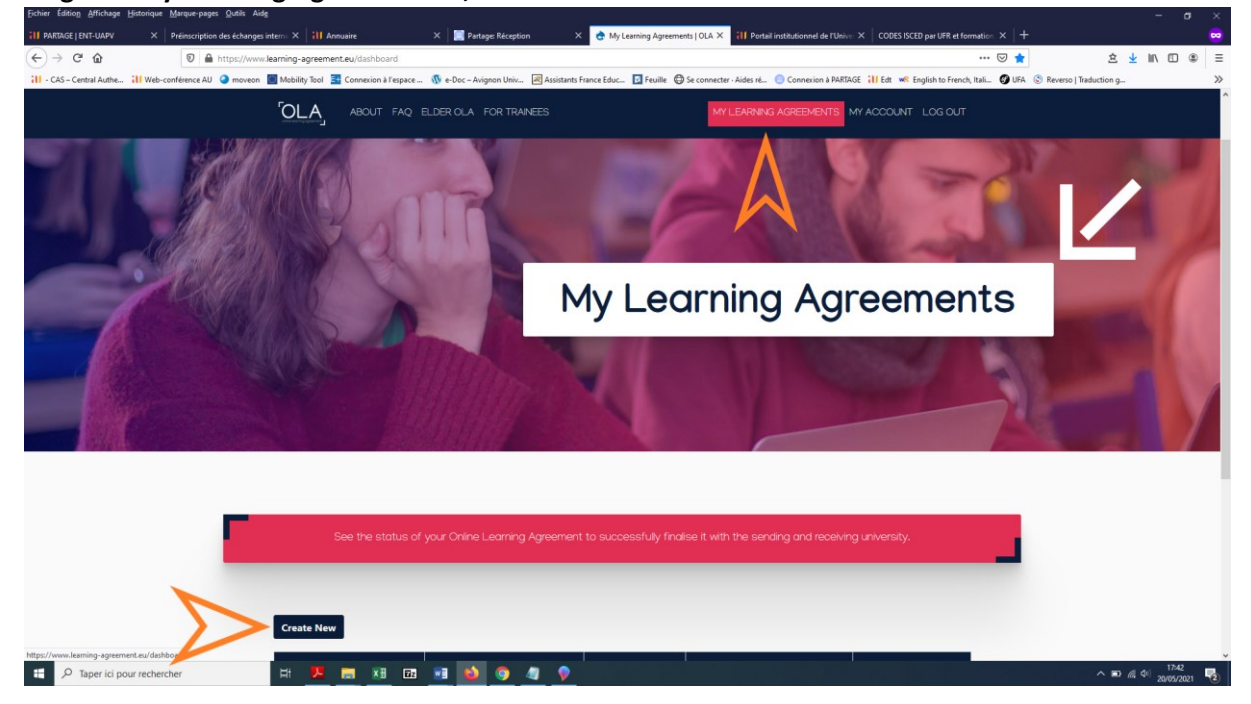

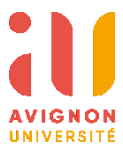

# **Choisissez la première option "SEMESTER MOBILITY"**

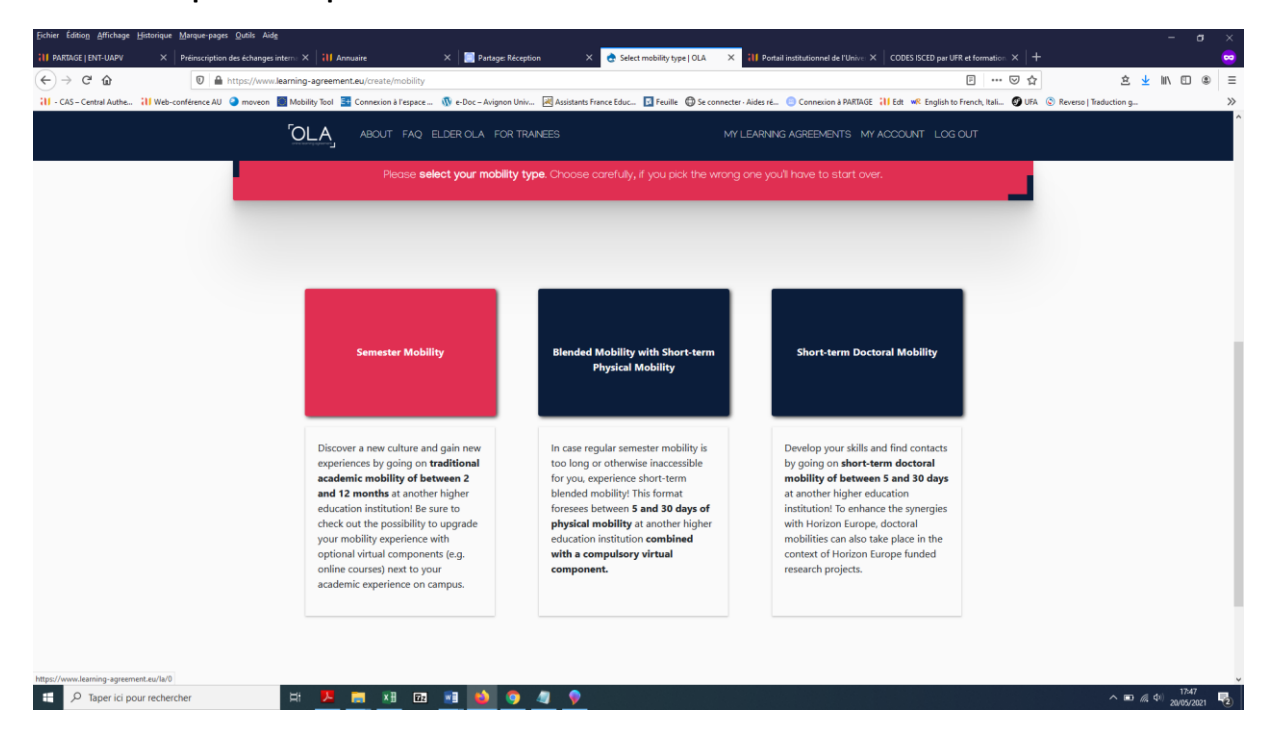

#### **1) STUDENT INFORMATION**

**Remplissez vos données personnelles (la plupart de ces données seront déjà préremplies), puis cliquez sur « NEXT »**

#### **ATTENTION : utiliser uniquement votre adresse universitaire « alumni »**

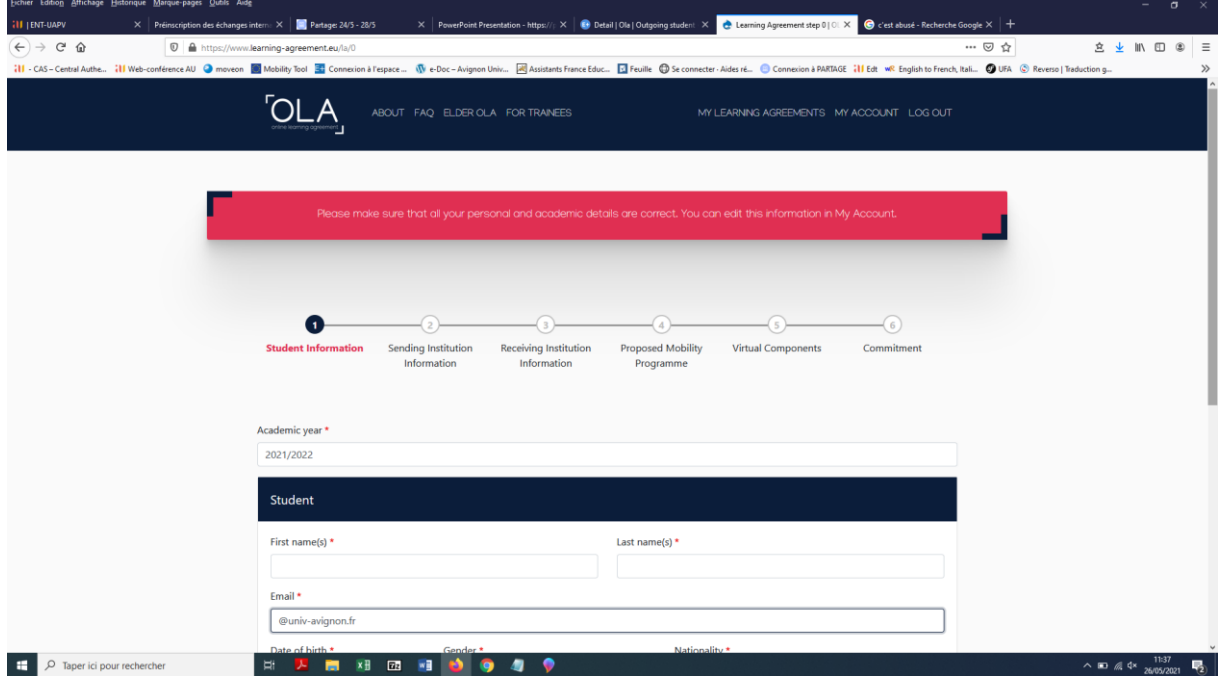

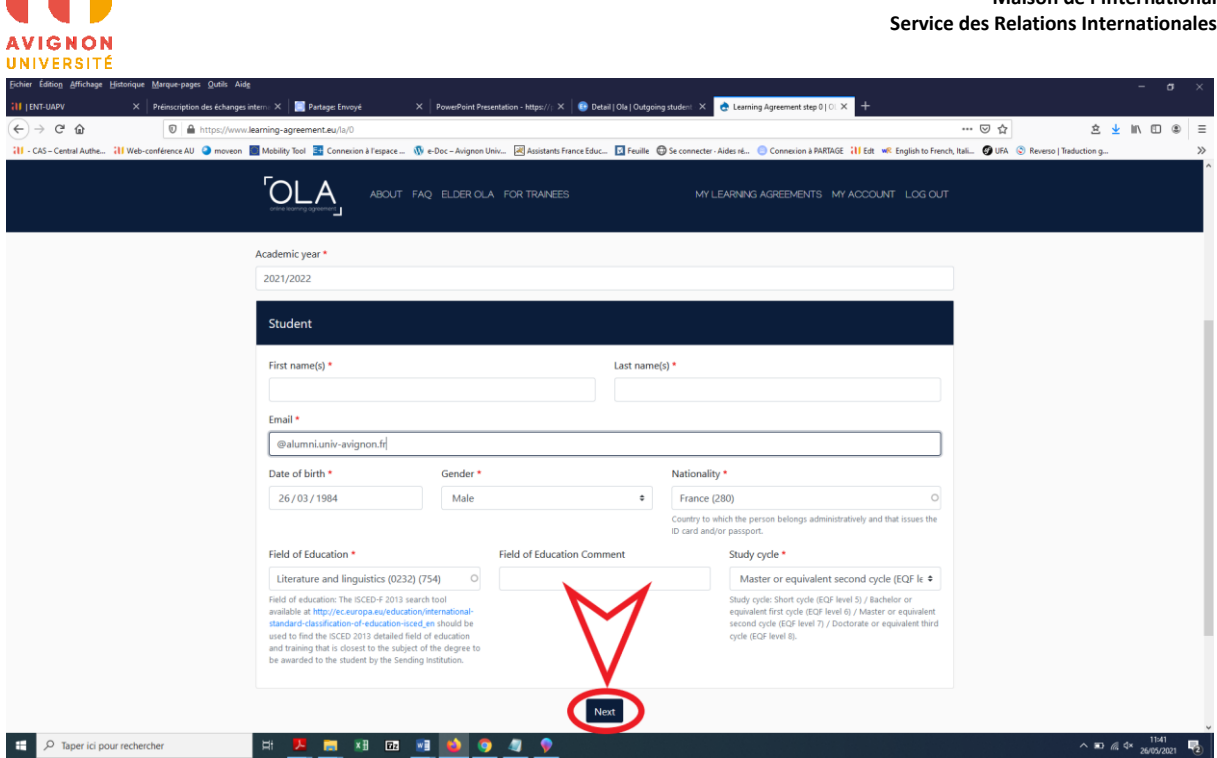

## **2) SENDING INSTITUTION INFORMATION**

- **- Country > tapez et sélectionnez France**
- **- Name > tapez « Avignon » et sélectionnez Avignon Université**

**- Faculty/Department > écrivez le nom de votre UFR et de votre département (si vous le connaissez) [ces informations ne sont pas obligatoires]**

**- Address > ces champs sont préremplis, vous ne pouvez pas les modifier.** 

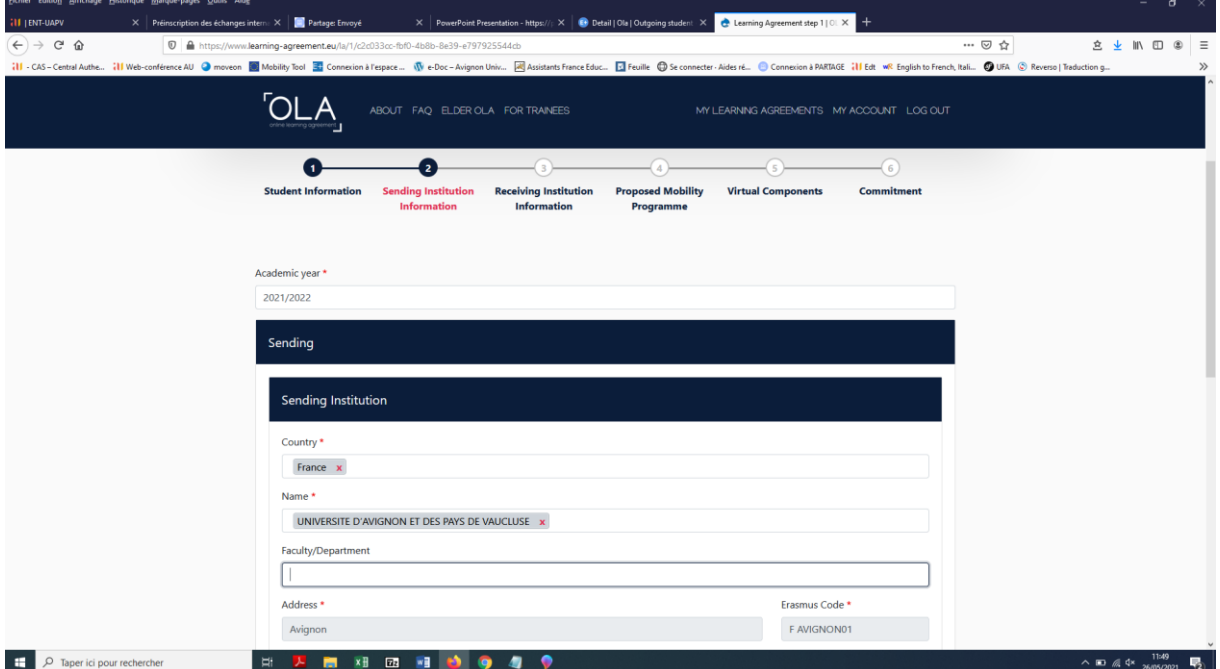

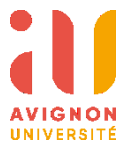

**- Complétez les champs comme indiqué sur l'image ci-dessous :**

**« Sending Responsible Person » = votre professeur référent relations internationales**

**« Sending Admnistrative Contact Person » = la gestionnaire de mobilité du SRI en charge de votre dossier**

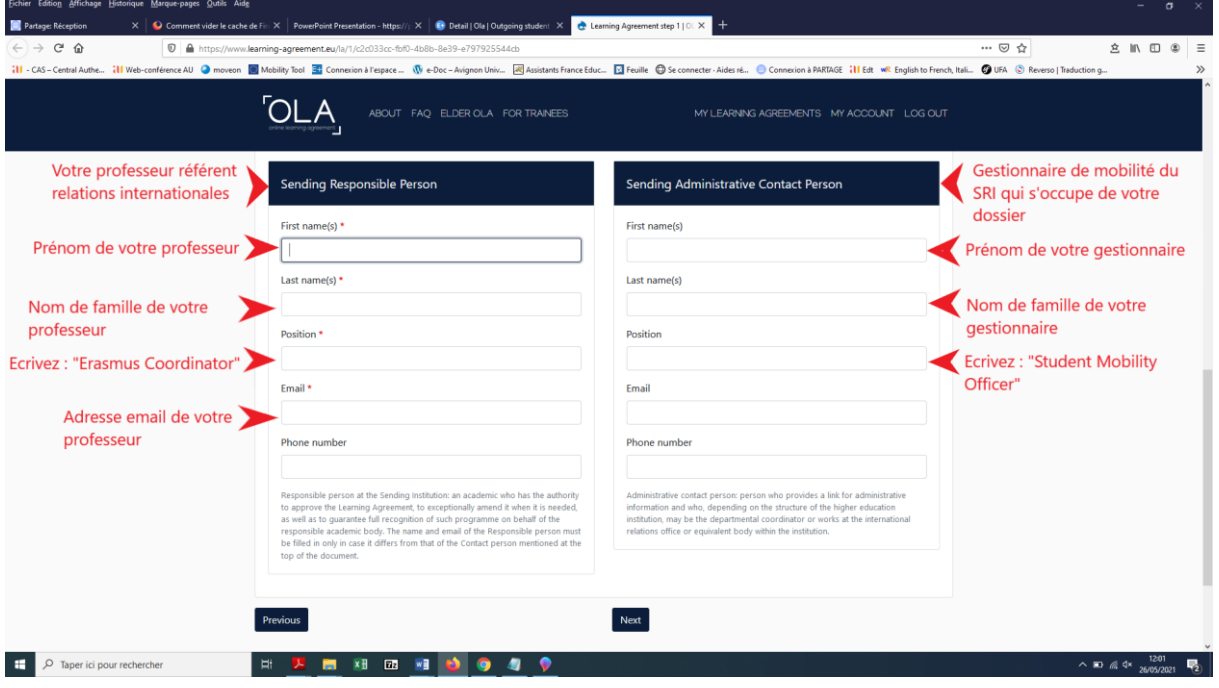

**IMPORTANT : vous pouvez à tout moment revenir sur les sections précédentes en cliquant sur « PREVIOUS »**

**<sup>-</sup> Cliquez sur "NEXT"**

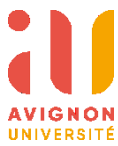

**3) RECEIVING INSTITUTION INFORMATION**

**- Country" > tapez et sélectionnez le pays où se trouve votre université d'accueil**

**- Name > tapez un élément du nom de votre université d'accueil et sélectionnez-la** 

**- Faculty/Department > écrivez le nom de la faculté ou du département où vous serez accueilli (si vous le connaissez) [ces informations ne sont pas obligatoires]**

**- Address > ces champs sont préremplis, vous ne pouvez pas les modifier.** 

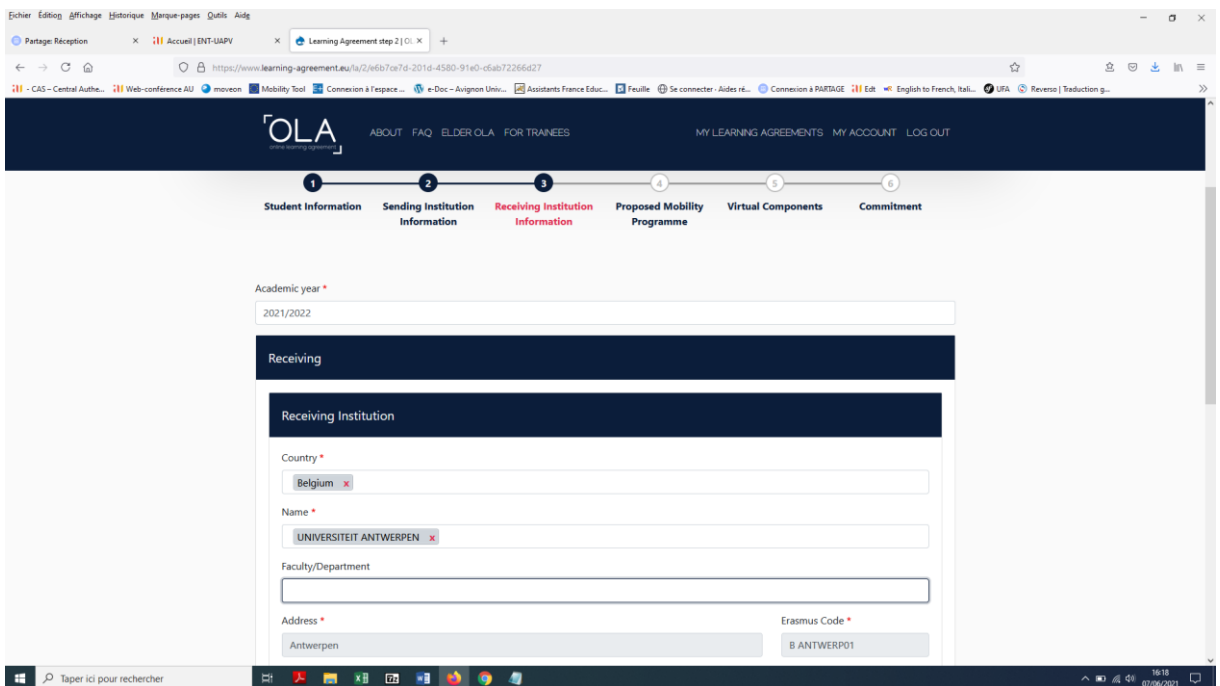

#### **- Complétez les champs comme indiqué sur l'image ci-dessous :**

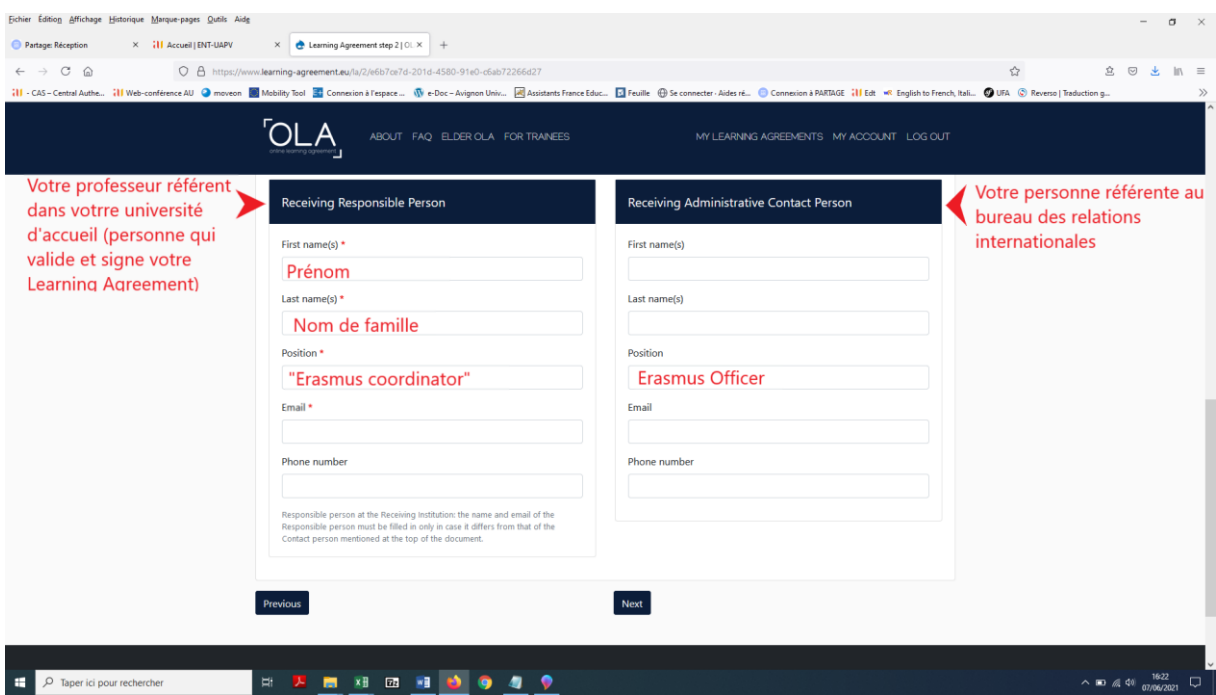

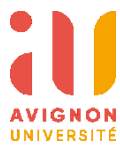

**« Receiving Responsible Person » = votre professeur référent relations internationales dans l'université d'accueil**

**« Sending Admnistrative Contact Person » = la personne référente au bureau des relations internationales en charge de votre dossier**

**Votre université d'accueil vous transmettra les coordonnées des personnes de contact.** 

**Attention : dans certains établissements les rôles de « Receiving Responsible Person » et de « Sending Admnistrative Contact Person » sont exercés par la même personne. Dans ce cas-là, vous compléterez uniquement la colonne de gauche.** 

**- Cliquez sur « NEXT »**

## **4) PROGRAMME D'ETUDES PREVISIONNEL**

**Liste des cours pendant votre mobilité et les cours que vous validerez à Avignon par concordance. Attention : avant de compléter cette partie, vous devez vous entretenir avec votre professeur référent relations internationales afin qu'il/elle valide votre choix de cours.** 

#### **> Table A – Study programme at the Receiving Institution**

#### **(Cours que vous suivrez lors de votre mobilité dans votre université d'accueil)**

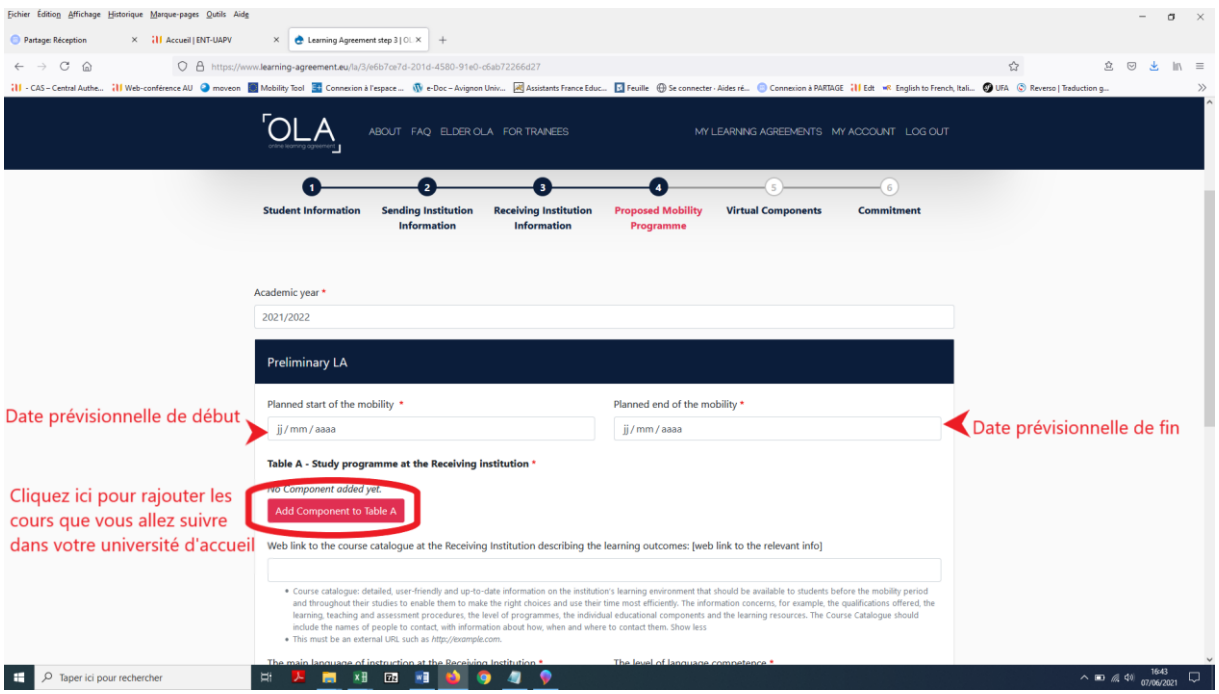

**- Lorsque vous cliquez sur « Add Component to Table A », d'autres éléments vont s'afficher :**

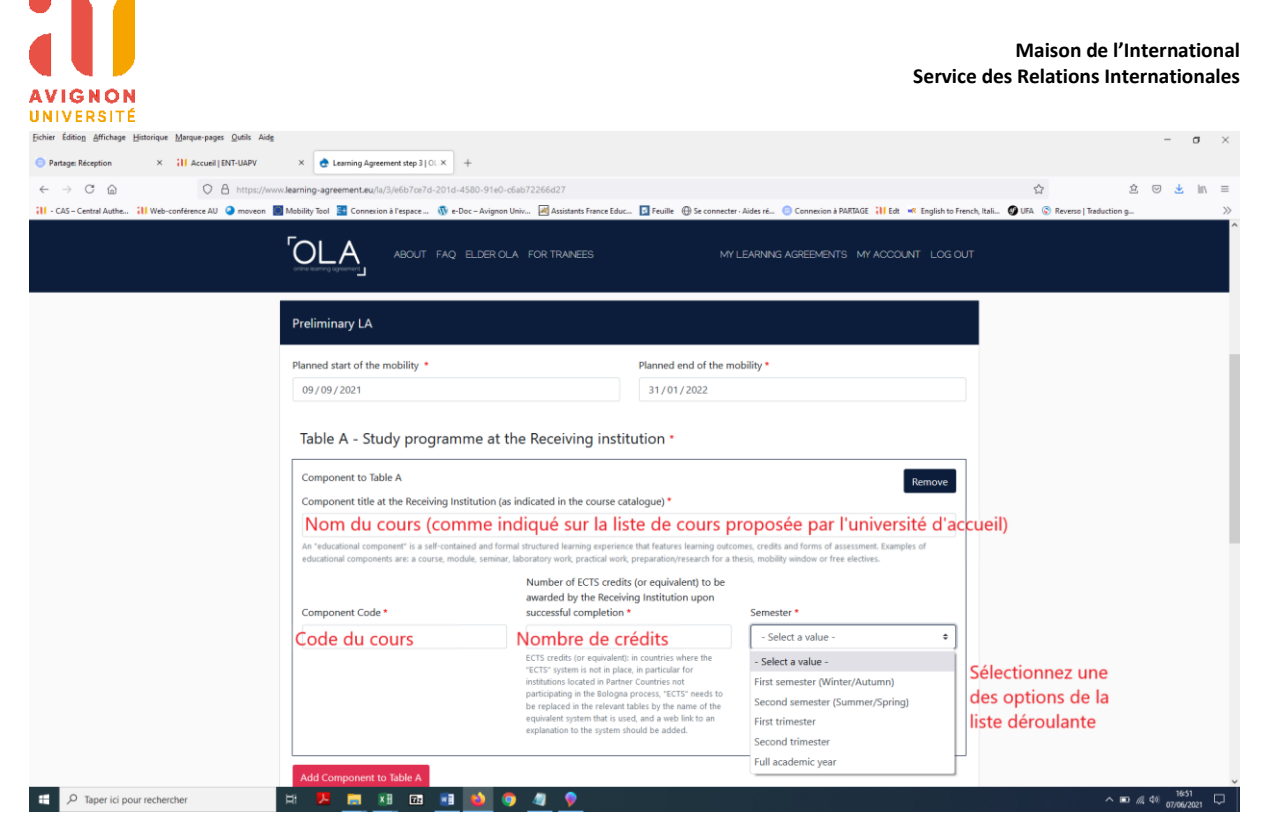

**- Vous indiquerez alors le nom du cours, son code et le nombre des crédits. Sélectionnez aussi votre semestre d'études :**

**S1 = First semester (Winter/Autumn)**

**S2 = Second semester (Summer/Spring)**

**Année = Full academic year**

**- Vous ajouterez autant de cours que nécessaire en cliquant sur le bouton « Add Component to Table A ».** 

**- Vous pourrez aussi supprimer le cours en cliquant sur le bouton « Remove ». Un nouveau bouton s'affiche « Confirm removal » :**

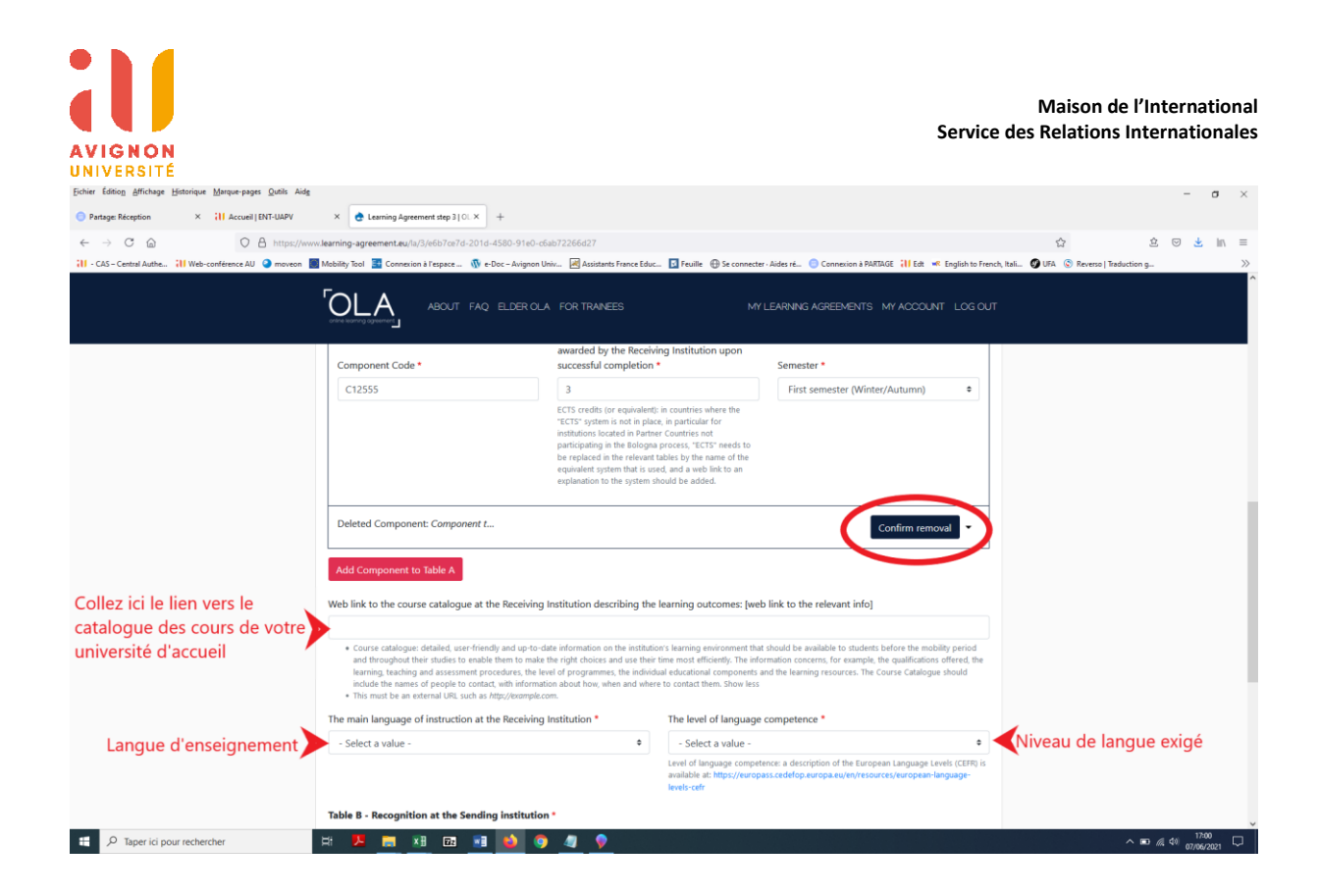

**- Cliquez sur « Confirm removal » et le cours sera supprimé définitivement.**

**- Si possible, collez le lien vers le catalogue des cours proposé par votre université d'accueil.** 

**- Renseignez la langue d'enseignement dans votre université d'accueil (langue dans laquelle le cours est dispensé).** 

**- Sélectionnez le niveau de langue exigé pour pouvoir assister au cours. Il s'agit d'une information obligatoire. Si vous ne savez pas quel est le niveau exigé, sélectionnez un niveau estimatif B1, B2 ou C1 (en général, ce sont les niveaux les plus demandés par les universités).**

**> Table B – Recognition at the Sending Institution**

**(Cours qui seront validés à Avignon par concordance)**

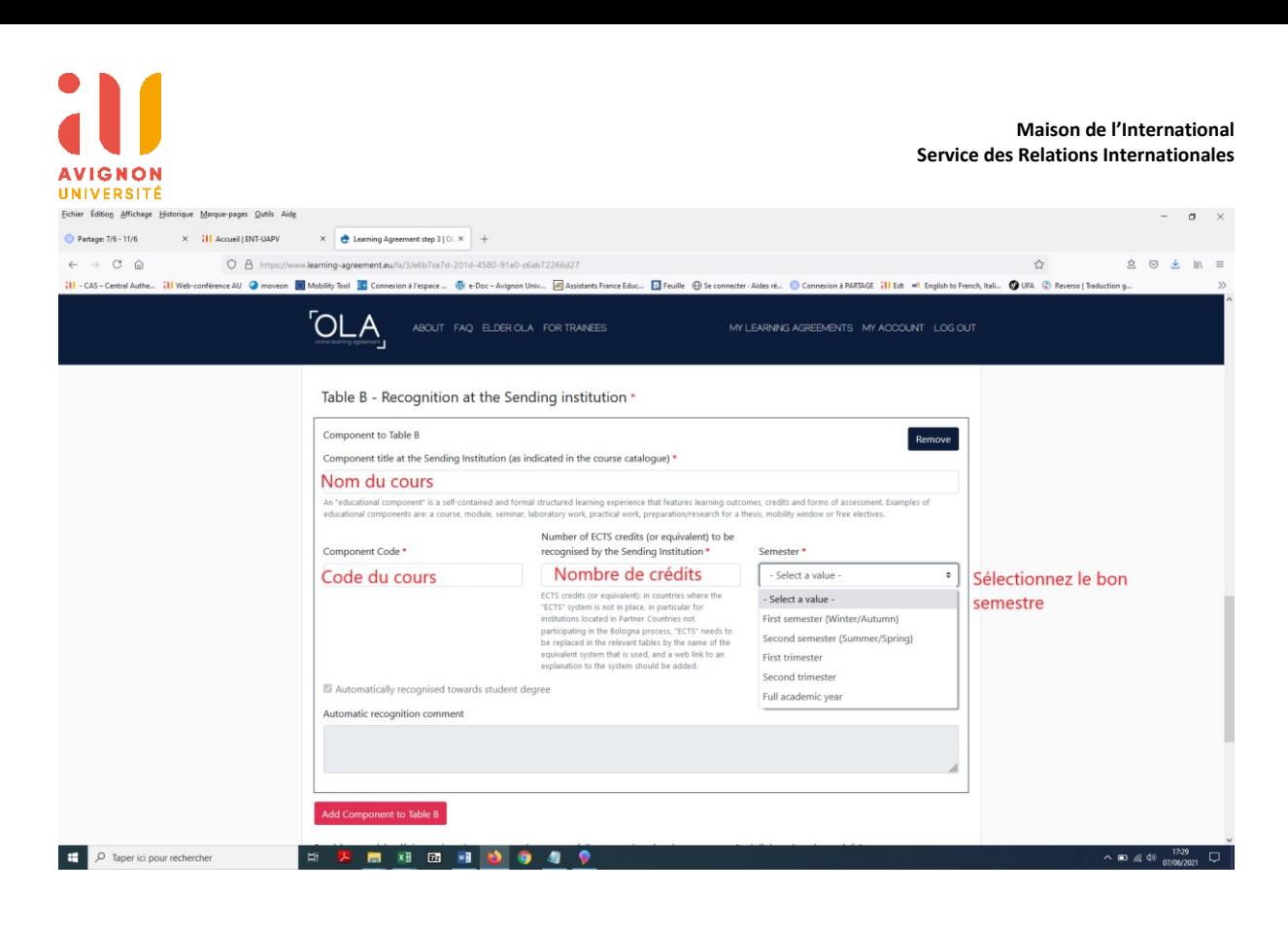

**- Vous indiquerez alors le nom du cours, son code et le nombre des crédits. Sélectionnez aussi votre semestre d'études :**

- **S1 = First semester (Winter/Autumn)**
- **S2 = Second semester (Summer/Spring)**
- **Année = Full academic year**

**- Vous ajouterez autant de cours que nécessaire en cliquant sur le bouton « Add Component to Table B ».** 

**- Vous pourrez aussi supprimer le cours en cliquant sur le bouton « Remove ». Un nouveau bouton s'affiche « Confirm removal » :**

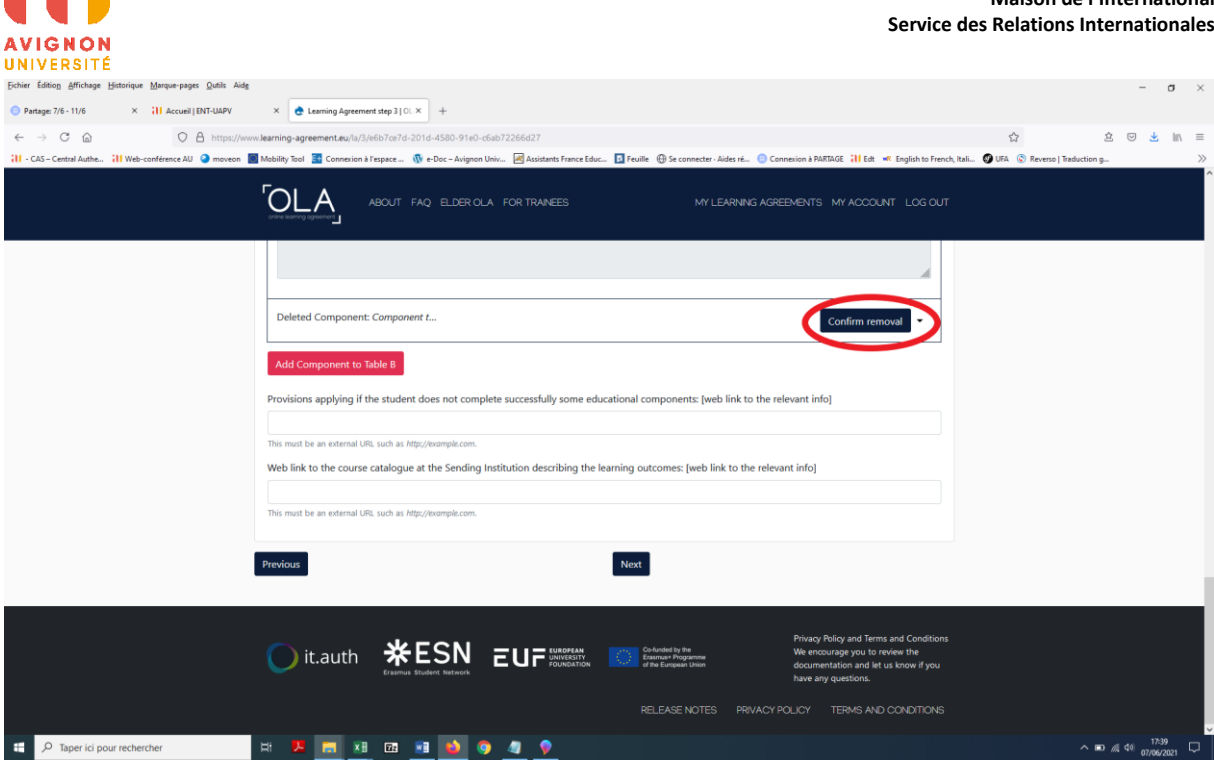

**Enfin, deux éléments non obligatoires peuvent être renseignés :**

**1** Provisions applying if the student does not complete successfully some educational components: [web link to the relevant info]**. Celui-ci vous ne devez pas le completer.**

**2** Web link to the course catalogue at the Sending Institution describing the learning outcomes: [web link to the relevant info]

**Vous pouvez coller ici le lien vers la page du site web d'Avignon Université où le catalogue de cours de votre Licence/Master est affiché.** 

**- Cliquez sur « NEXT »**

**5) VIRTUAL COMPONENTS (uniquement pour les mobilités hybrides)** 

**Si vous effectuez une mobilité hybride (une partie à distance en virtuel et une période en présentiel) vous devez renseigner cette partie.** 

**Si ce n'est pas le cas, cliquez sur « NEXT »** 

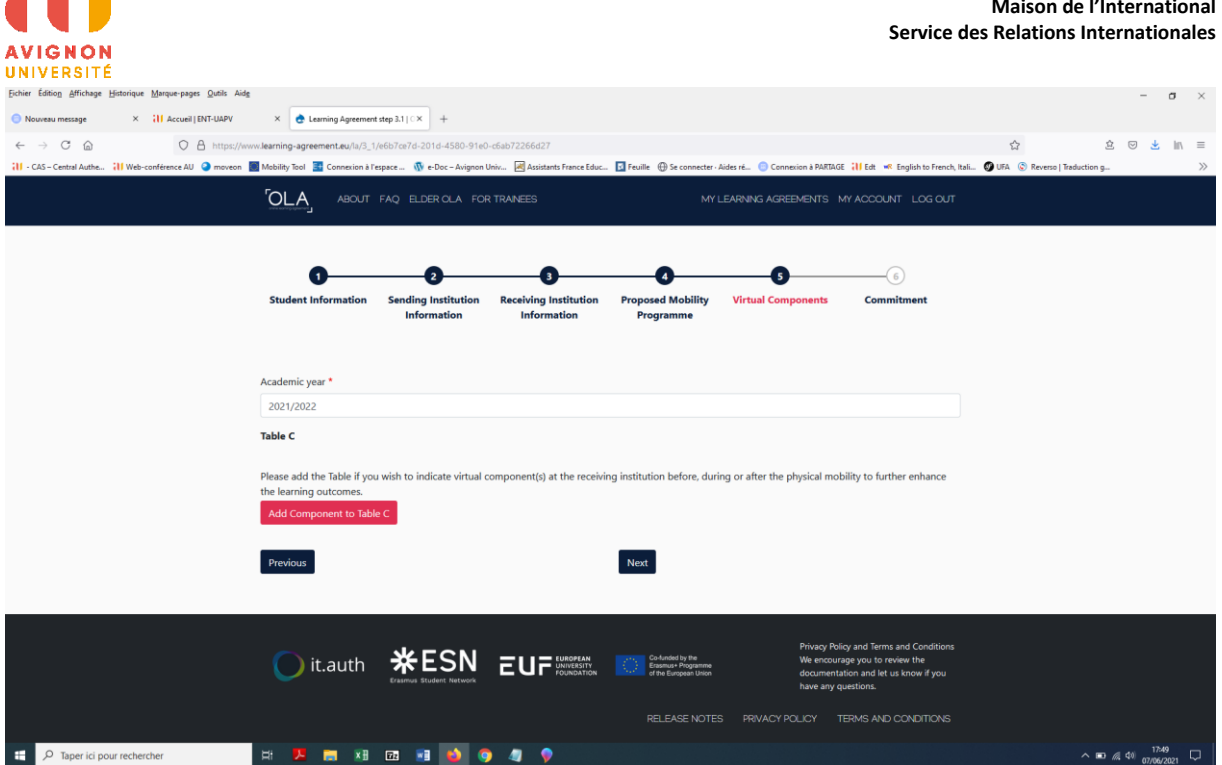

**Pour renseigner les modules que vous ferez à distance cliquez sur « Add Component to Table C » Il s'agit du même principe que les Tables A et B, vous ajoutez autant de modules que nécessaire. Particularités de la Table C :**

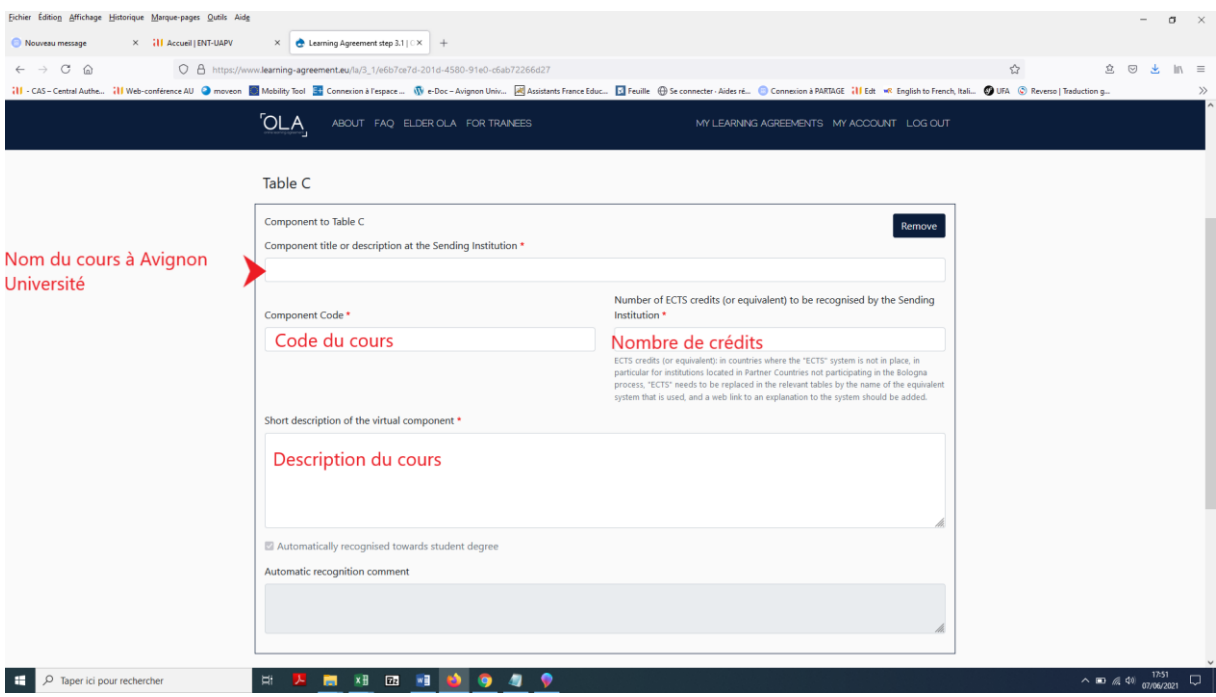

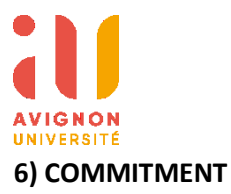

**Dans cette section vous devez signez le document et vous confirmez votre engagement à respecter les termes du contrat Learning Agreement.** 

**Vous pouvez signer avec la souris dans l'encadré. Si le résultat ne vous satisfait pas, vous pouvez effacer le contenu de l'encadré en cliquant sur le bouton « CLEAR »**

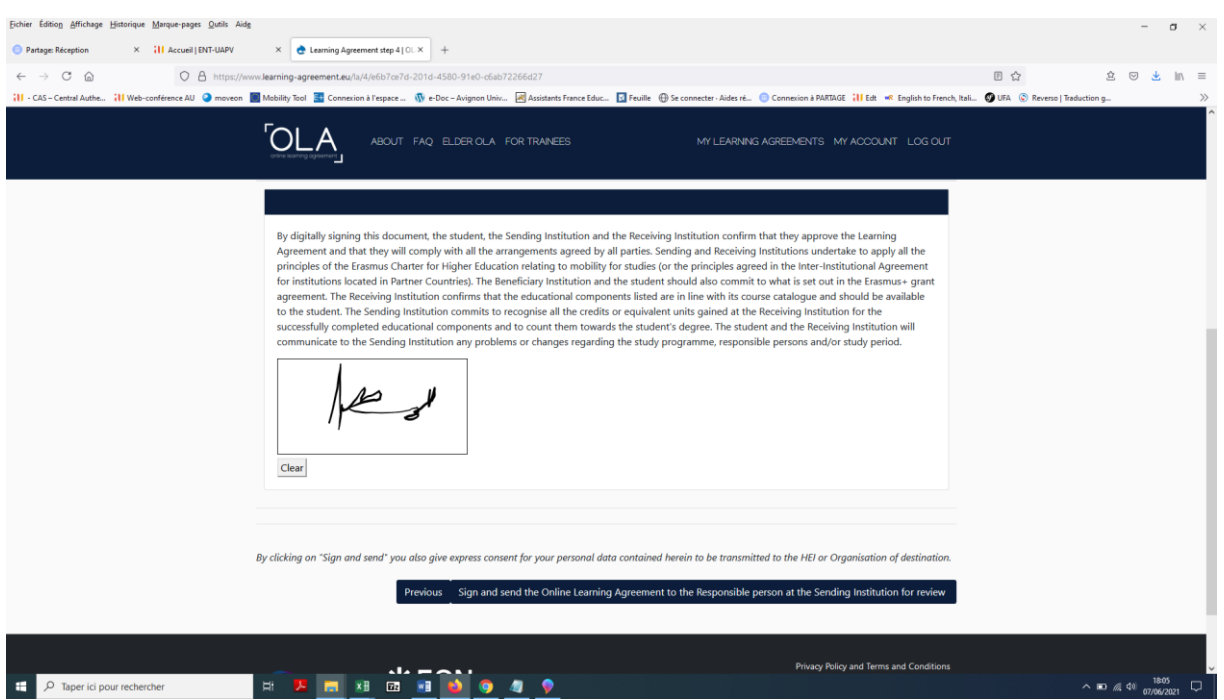

**Enfin, vous cliquez sur le bouton « Sign and send the Online Learning Agreement to the Responsible person at the Sending Institution for review »**

**Un email sera envoyé à votre professeur référent relations internationales, qui pourra consulter le document et éventuellement effectuer des remarques ou vous suggérer des modifications.** 

**Vous allez être rédirigé.e vers l'accueil du site OLA où vous pourrez consulter et éditer votre Learning Agreement :**

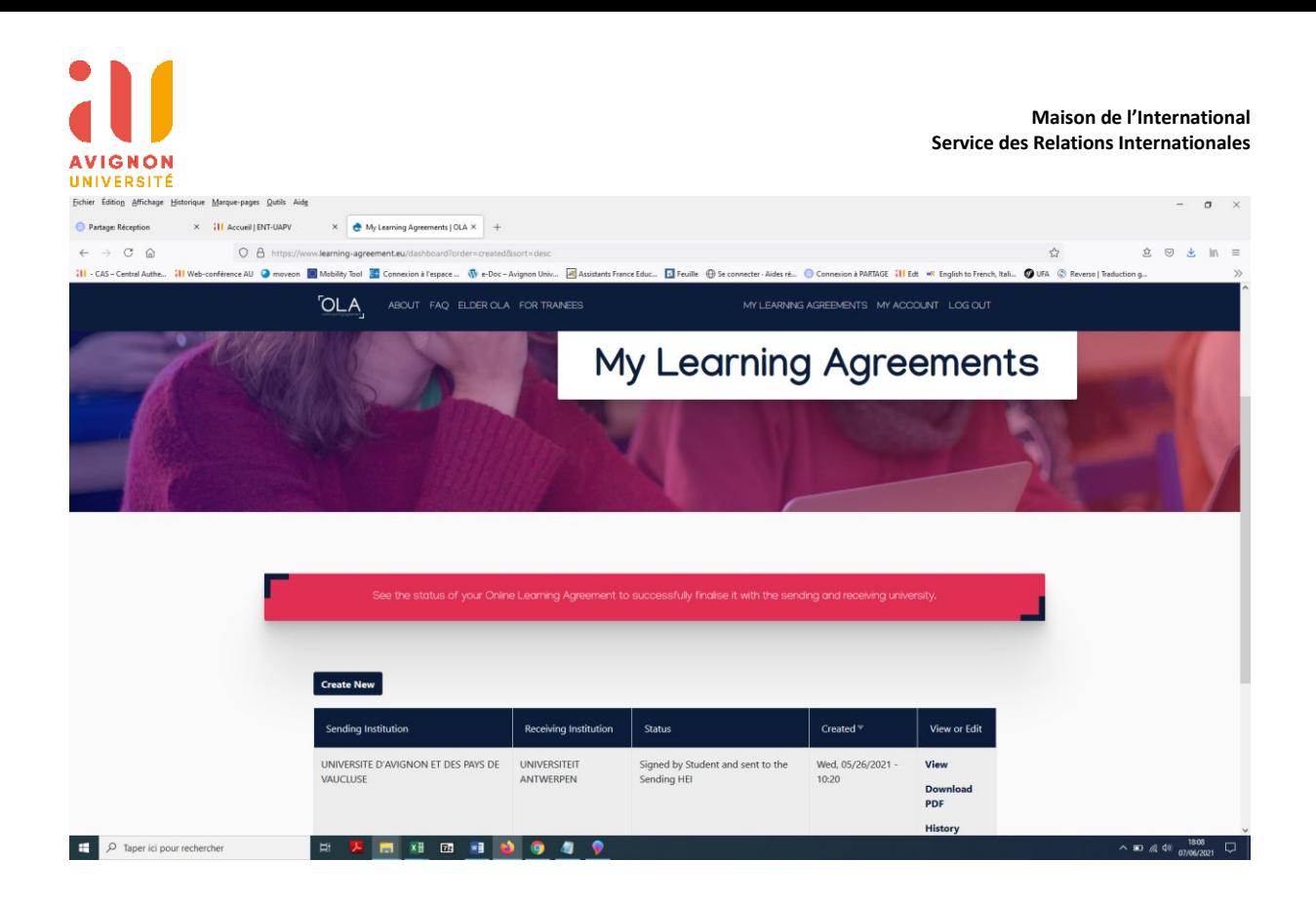

**Sur la dernière colonne vous pouvez cliquer sur :**

- **View : pour consulter votre OLA (mais vous ne pourrez plus le modifier)**
- **Download PDF : télécharger le document en format PDF**
- **History : l'historique du document. Par exemple :**

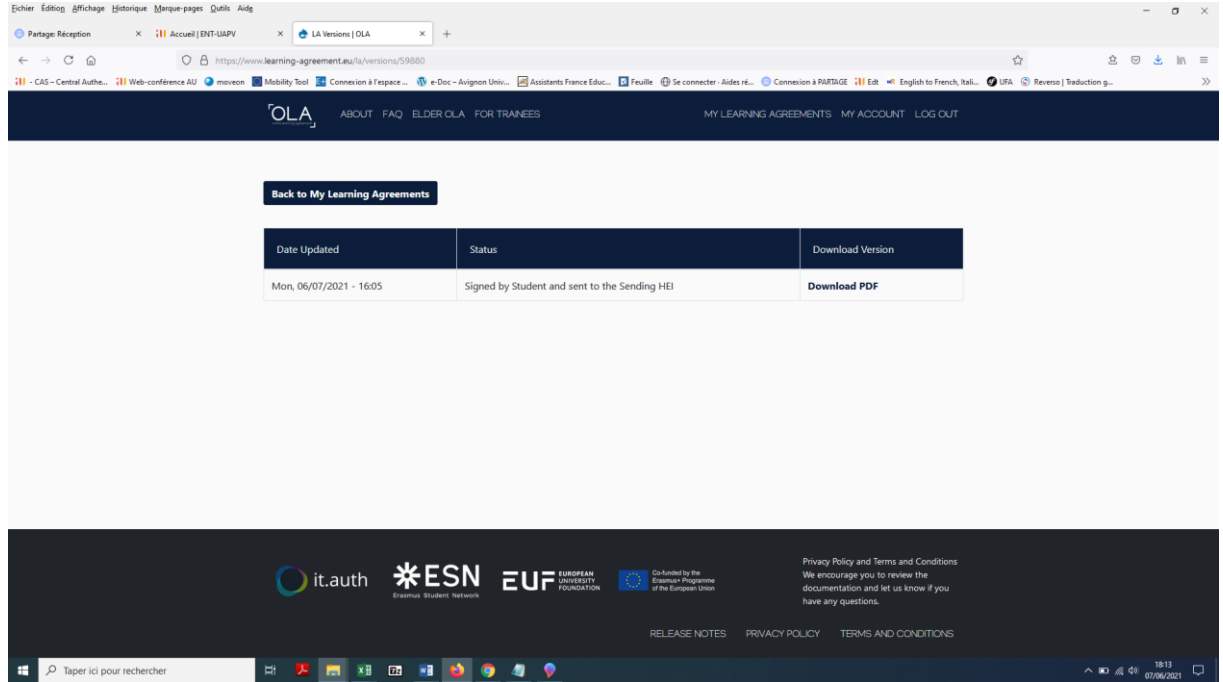

**Dans ce cas de figure, vous pouvez voir la date et l'heure de la dernière modification, le « Status » du document : signé par l'étudiant (vous) et envoyé à l'université d'envoi (Avignon), c'est-à-dire à votre professeur.** 

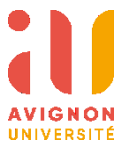

# **Si votre OLA est refusé, vous recevrez l'email suivant :**

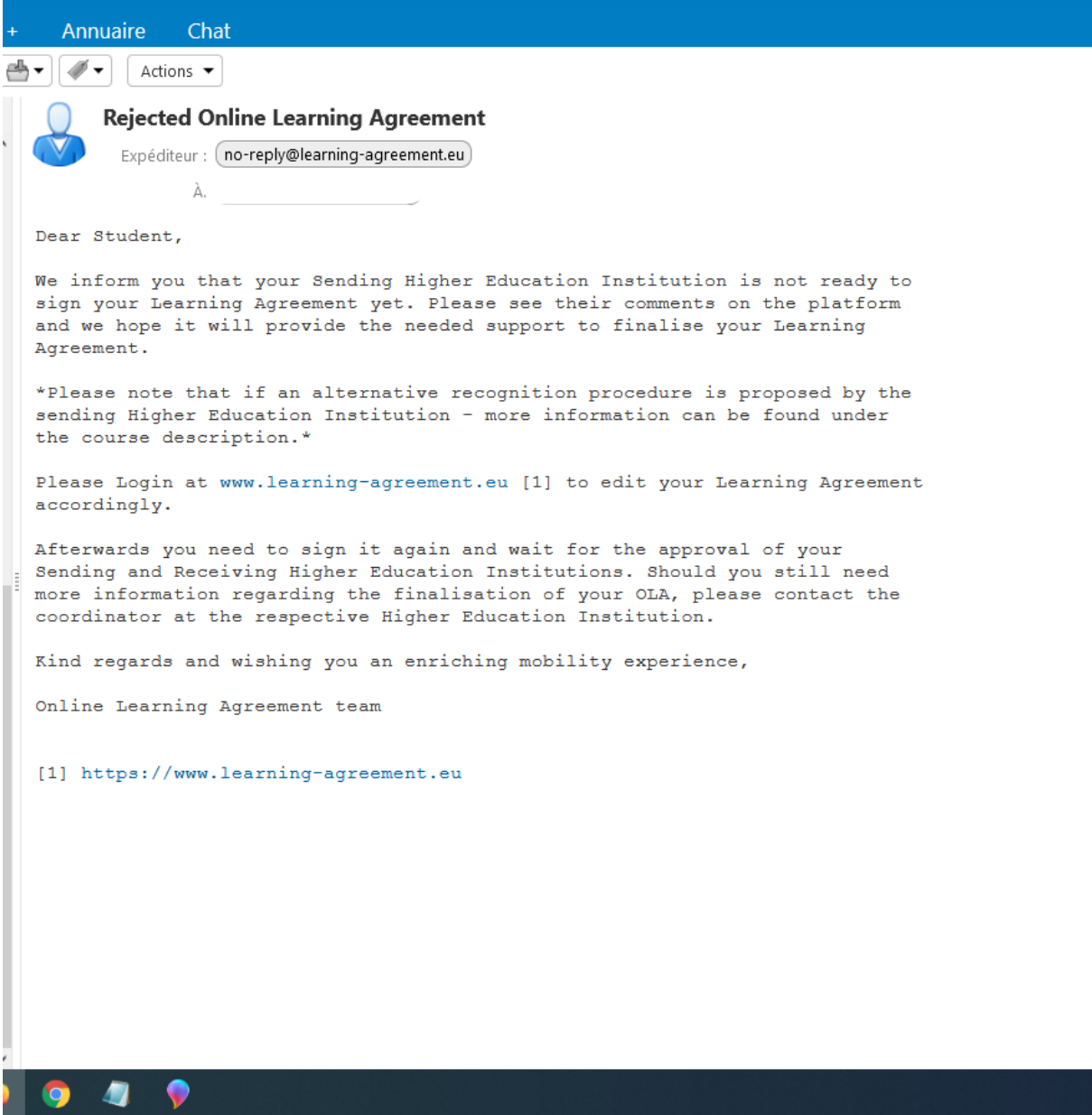

**Vous devrez cliquer sur le lien proposé, et vous arriverez sur le site « Online Learning Agreement » directement :**

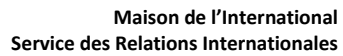

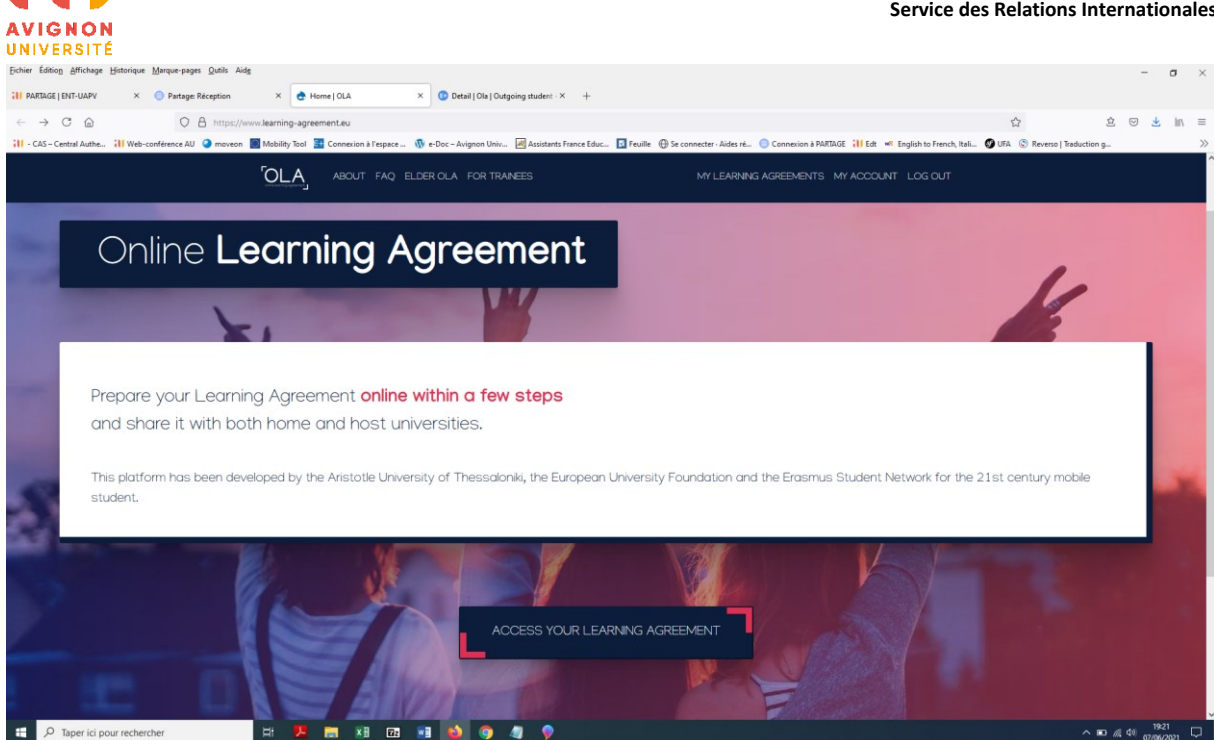

## **Cliquez sur ACCESS YOUR LEARNING AGREEMENT**

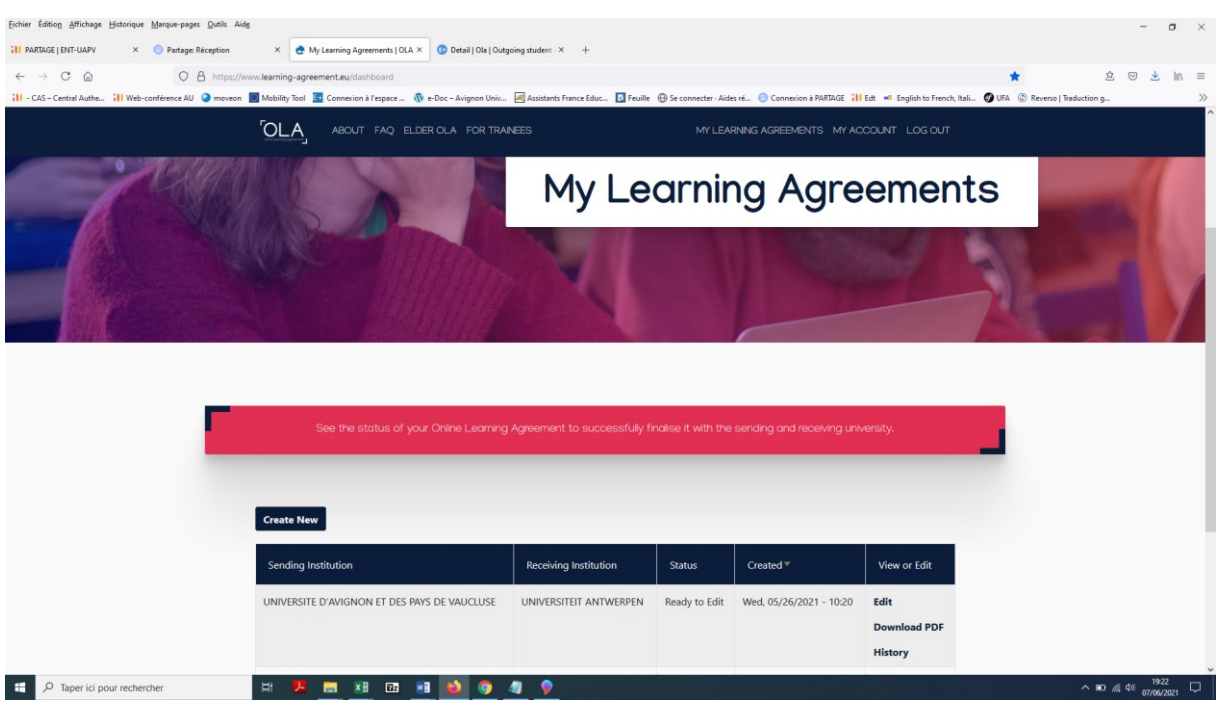

**Vous verrez votre OLA en cours et vous pourrez le modifier en cliquant sur « Edit ». Vous corrigerez alors le contenu de votre choix de cours, comme votre professeur vous l'aura indiqué. Vous trouverez les raisons du refus de votre OLA dans la section 6 COMMITMENT. Vous devrez aller directement à cet endroit pour voir le message de votre professeur sur l'encadré « Rejection reasons » :**

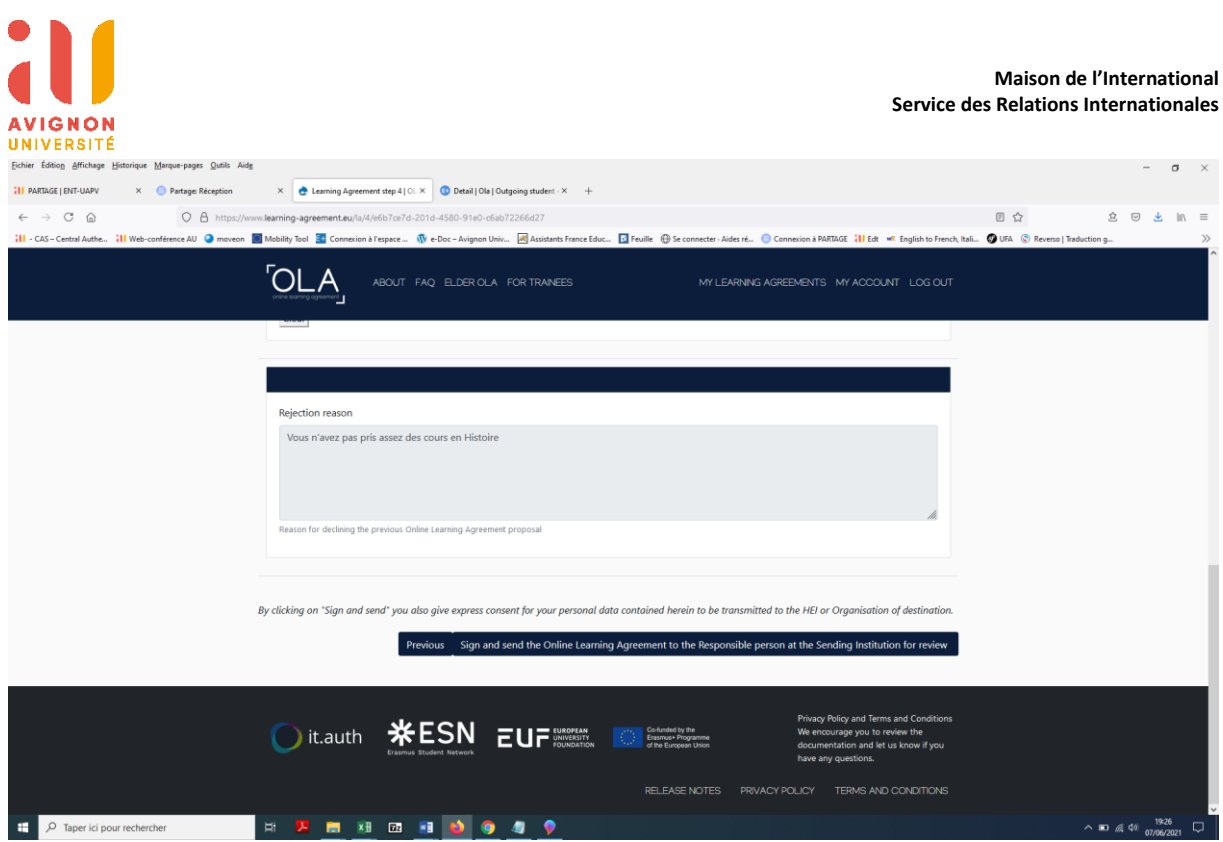

**Une fois corrigé, vous signerez et vous validerez le document.** 

**Une fois que votre professeur aura validé et signé votre OLA, vous recevrez un email :**

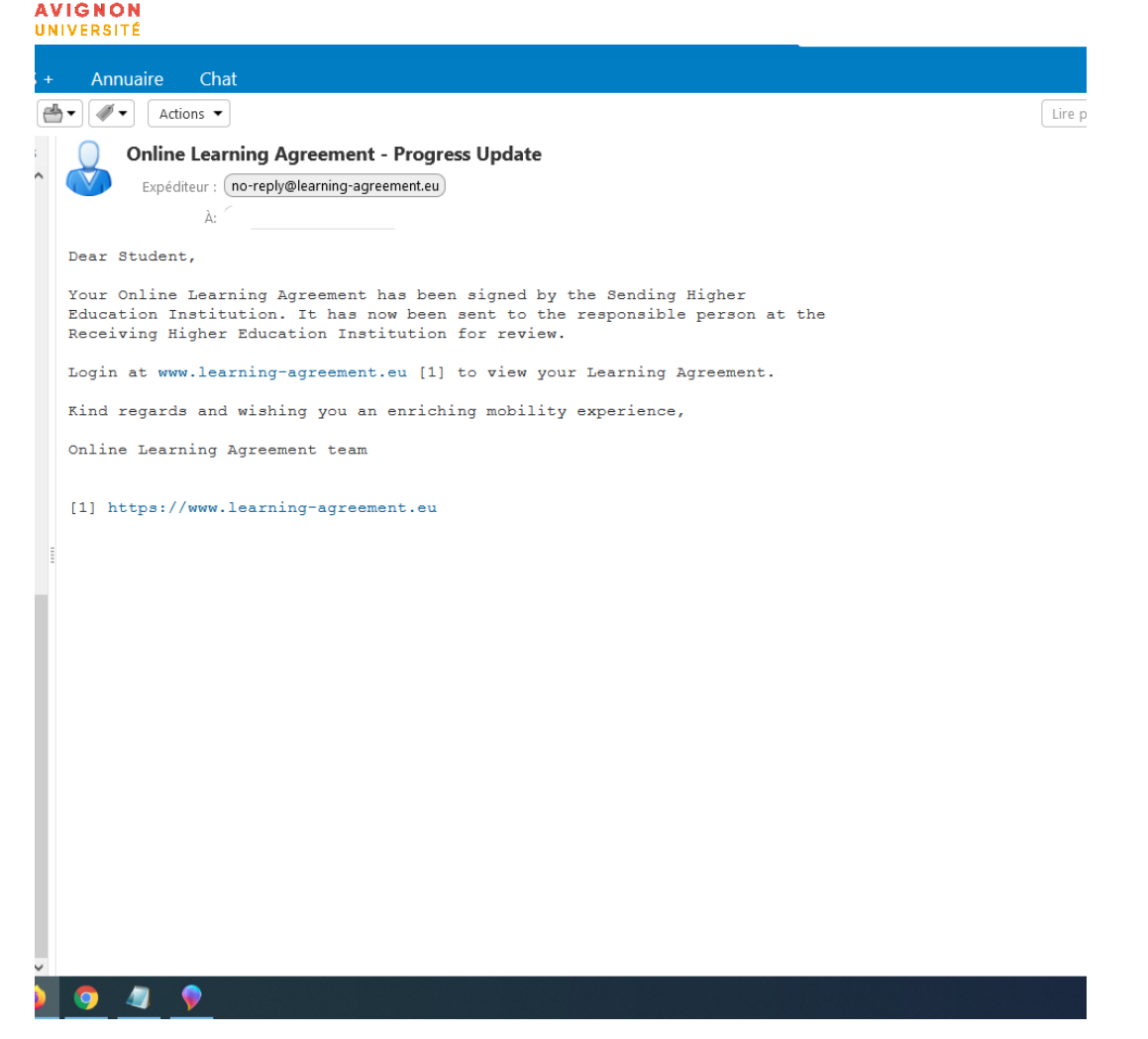

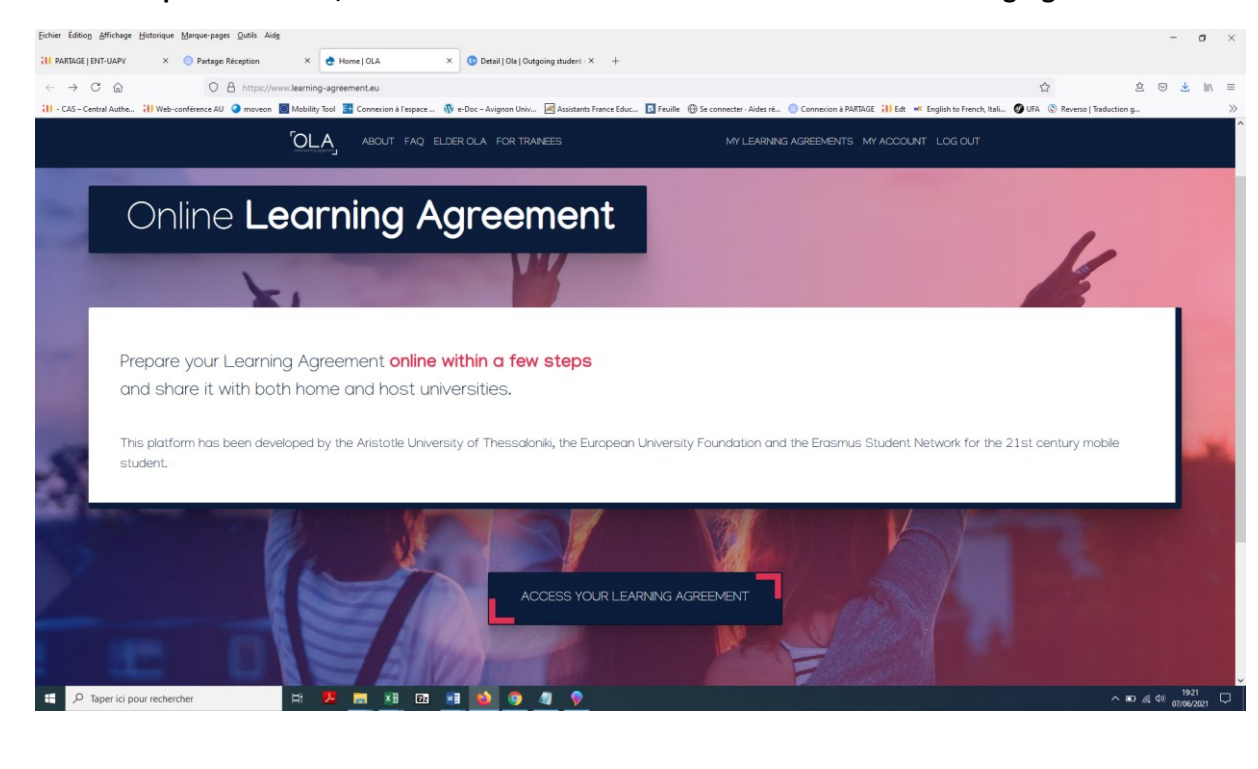

## **Si vous cliquez sur le lien, vous arriverez de nouveau sur le site « Online Learning Agreement :**

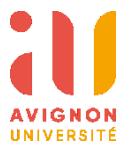

**Cliquez sur ACCESS YOUR LEARNING AGREEMENT et vous verrez que le « Status » de votre OLA a changé, qu'il a été signé par votre professeur et qu'il a été envoyé pour signature à votre université d'accueil (Signed by Sending HEI and sent ot the Receiving HEI)**

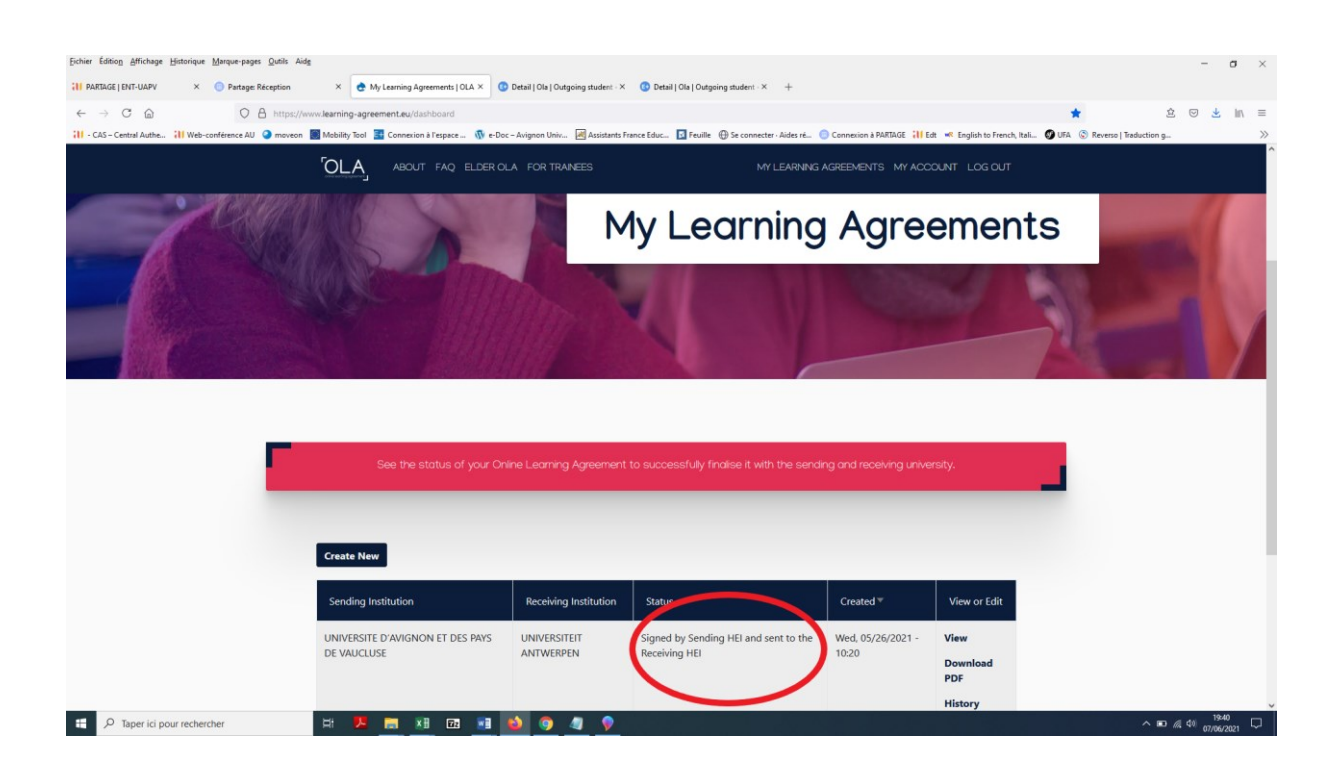

**Une fois que votre université d'accueil aura validé et signé l'OLA, le « Status » changera à « Signed by Sending HEI and Receiving HEI » et le document sera validé par toutes les parties.**